**Notice d'utilisation** 

## AMAZONE

**Terminal de commande** 

## AmaDrill+

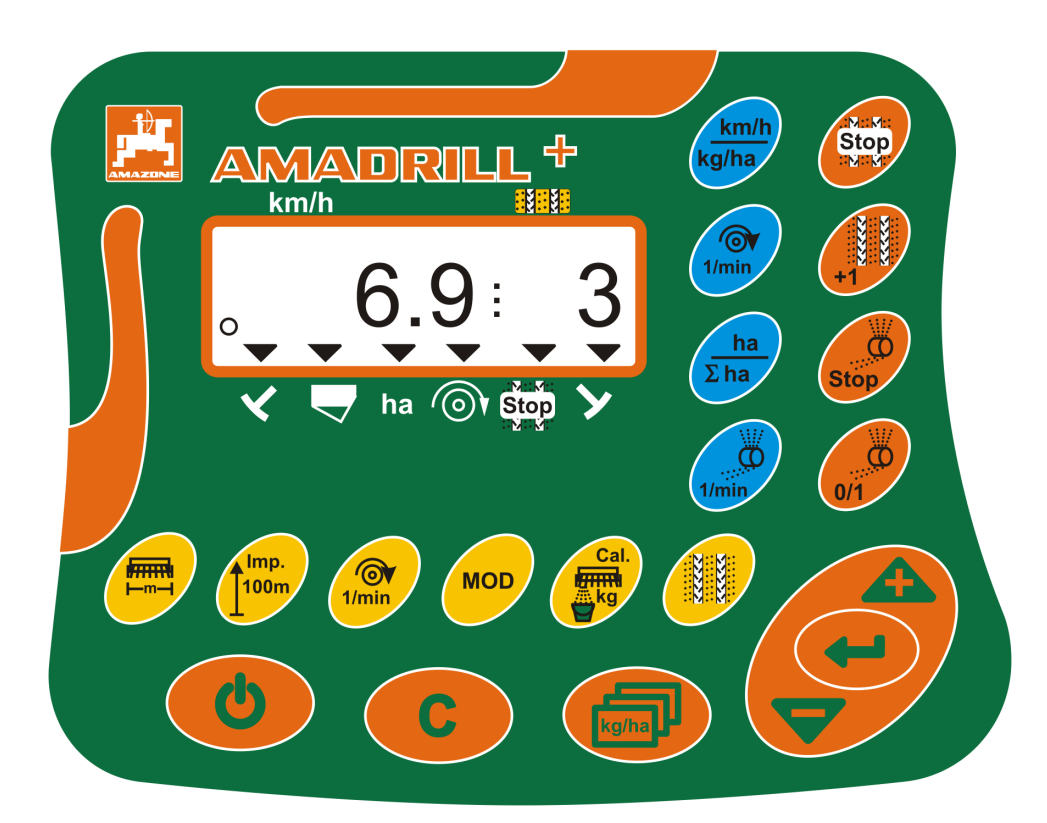

**Avant la première mise en service, veuillez lire attentivement la présente notice d'utilisation et vous conformer aux consignes de sécurité qu'elle contient ! A conserver pour une utilisation ultérieure !**

MG3857 BAH0040-9 01.19

**fr** 

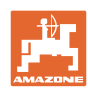

# *IL NE DOIT PAS*

*paraître superflu de lire la notice d'utilisation et de s'y conformer; car il ne suffit pas d'apprendre par d'autres personnes que cette machine est bonne, de l'acheter et de croire qu'elle fonctionne toute seule. La personne concernée ne nuirait alors pas seulement à elle-même, mais commettrait également l'erreur, de reporter la cause d'un éventuel échec sur la machine, au lieu de s'en prendre à elle-même. Pour être sûr de votre succès, vous devez vous pénétrer de l'esprit de la chose, ou vous faire expliquer le sens d'un dispositif sur la machine et vous habituer à le manipuler. Alors vous serez satisfait de la machine et de vous même. Le but de cette notice d'utilisation est que vous parveniez à cet objectif.* 

*Leipzig-Plagwitz 1872.* 

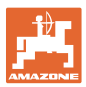

#### **Données d'identification**

Terminal de commandeAMADRILL+

#### **Adresse du constructeur**

 AMAZONEN-WERKE H. DREYER SE & Co. KG Postfach 51 D-49202 Hasbergen Tél. : E-mail : amazone@amazone.de + 49 (0) 5405 50 1-0

#### **Commande de pièces détachées**

 Les listes des pièces détachées figurent dans le portail des pièces détachées avec accès libre sous www.amazone.de.

Les commandes sont à adresser à votre revendeur spécialisé AMAZONE.

#### **Informations légales relatives à la notice d'utilisation**

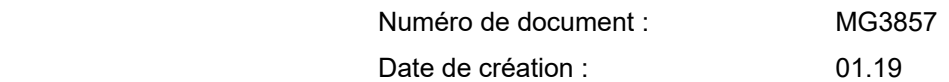

Copyright AMAZONEN-WERKE H. DREYER SE & Co. KG, 2019

Tous droits réservés.

La reproduction, même partielle, est autorisée uniquement avec l'autorisation préalable de AMAZONEN-WERKE H. DREYER SE & Co. KG.

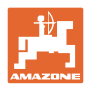

#### **Avant-propos**

Cher client,

Vous avez choisi d'acquérir un produit de qualité, issu de la vaste gamme de produits proposée par AMAZONEN-WERKE, H. DREYER SE & Co. KG, et nous vous remercions de la confiance que vous nous accordez.

Avant la première mise en service, veuillez lire cette notice d'utilisation et respecter les consignes qu'elle contient, en particulier celles relatives à la sécurité.

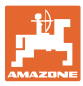

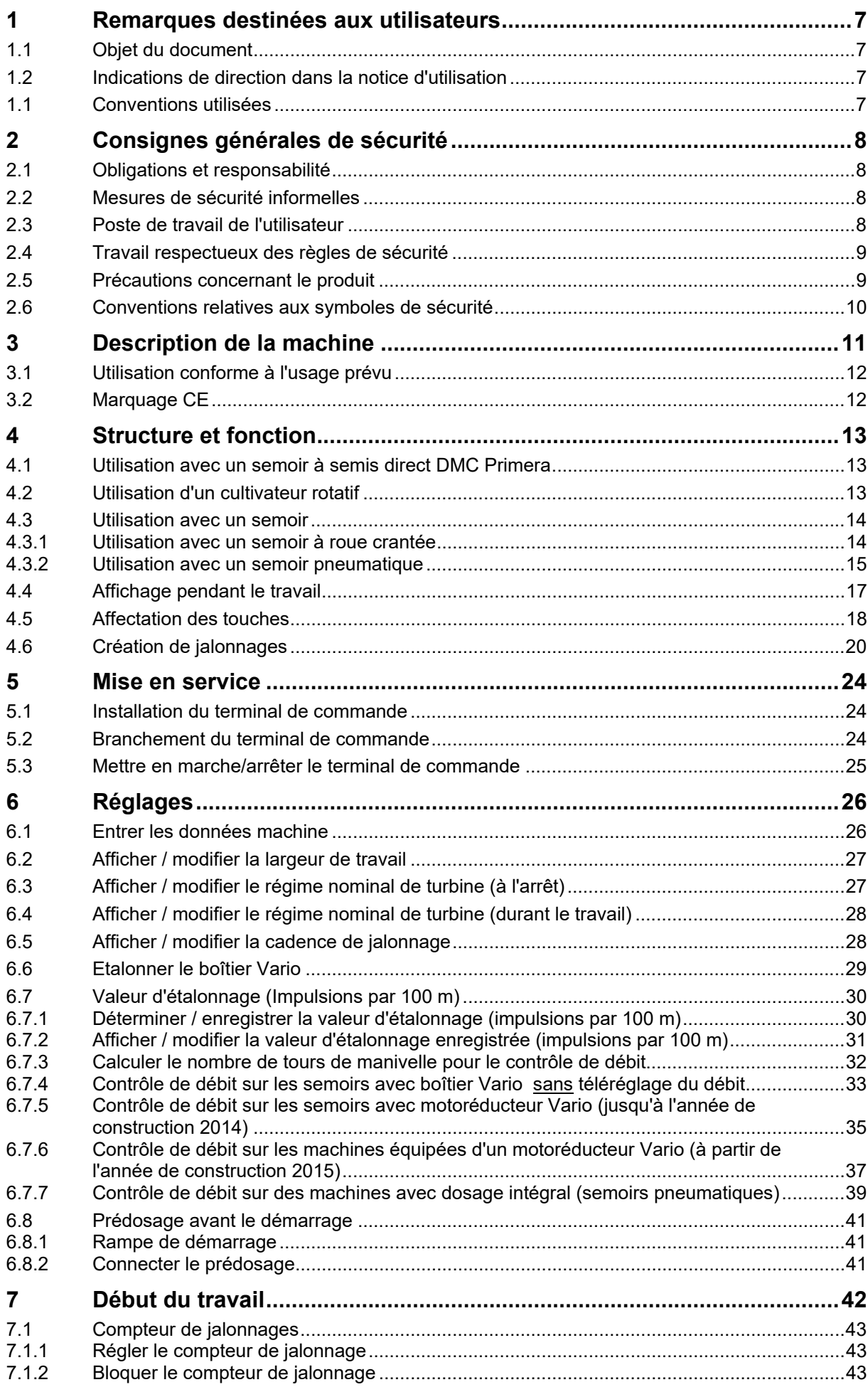

**I**

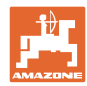

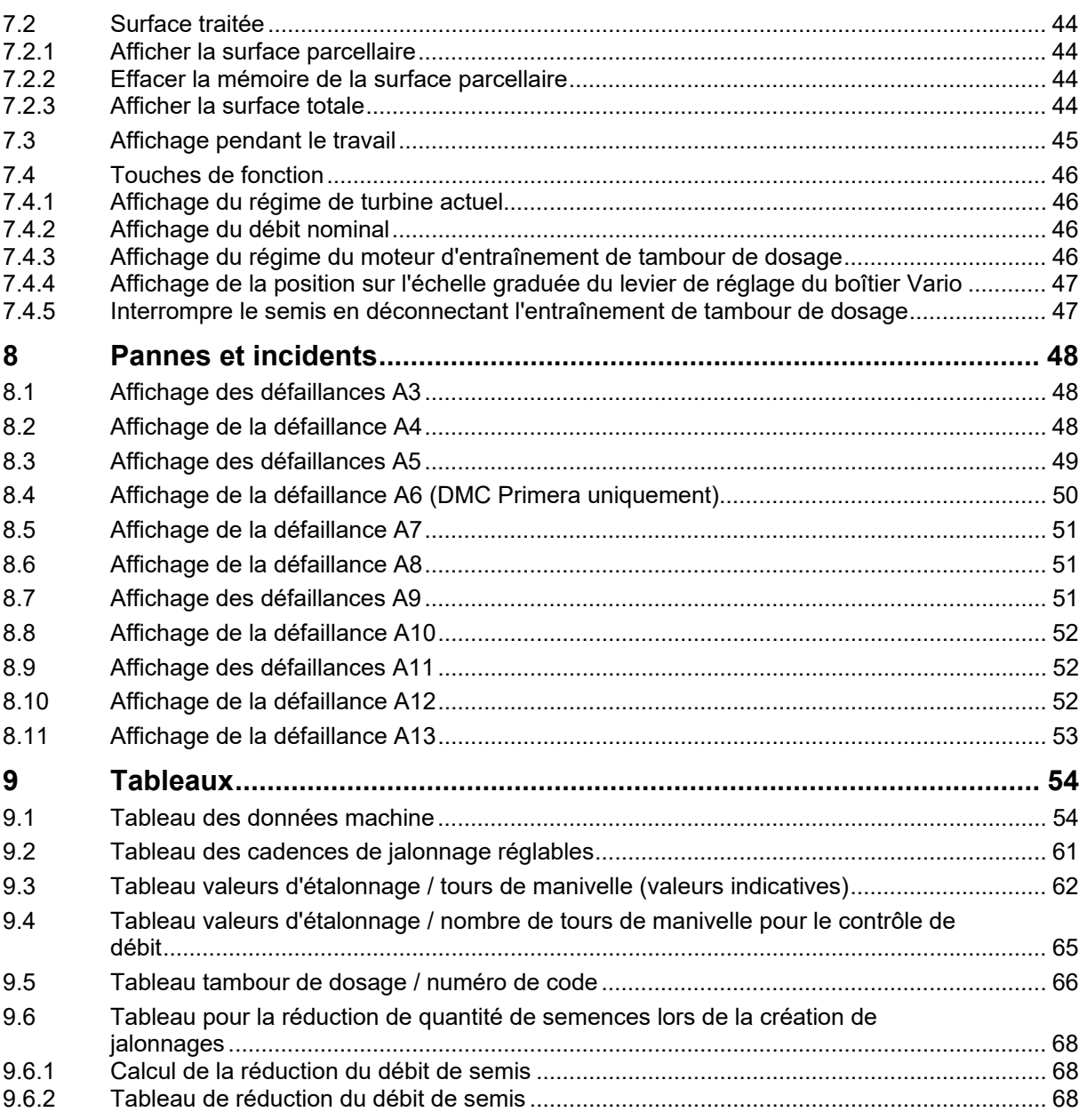

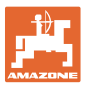

## **1 Remarques destinées aux utilisateurs**

 Le présent chapitre fournit des informations concernant la manière d'exploiter cette notice d'utilisation.

#### **1.1 Objet du document**

Cette notice d'utilisation

- décrit l'utilisation du terminal de commande
- fournit des consignes importantes pour une utilisation efficace et en toute sécurité
- fait partie intégrante du terminal de commande et doit toujours être conservé sur la machine ou sur le tracteur
- doit être conservée pour une utilisation ultérieure.

#### **1.2 Indications de direction dans la notice d'utilisation**

 Toutes les indications d'emplacement dans la notice d'utilisation sont fournies par rapport au sens de la marche.

#### **1.1 Conventions utilisées**

#### **Consignes opératoires et réactions**

 Les actions à exécuter par l'utilisateur sont représentées sous formes de consignes opératoires numérotées. Il convient de respecter l'ordre indiqué des consignes. La réaction consécutive à l'application de la consigne opératoire correspondante est signalée, le cas échéant, par une flèche.

#### Exemple :

- 1. Consigne opératoire 1
- $\rightarrow$  Réaction de la machine à la consigne opératoire 1
- 2. Consigne opératoire 2

**Enumérations** 

 Les énumérations sans indication d'un ordre à respecter impérativement se présentent sous la forme d'une liste à puces (points d'énumération).

Exemple :

- Point 1
- Point 2

#### **Indications de position dans les illustrations**

 Les chiffres entre parenthèses renvoient aux indications de position dans les illustrations. Le premier chiffre indique le numéro de l'illustration et le second, la position au sein de l'illustration correspondante.

Exemple (Fig. 3/6)

- Figure 3
- Position 6

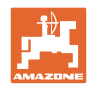

## **2 Consignes générales de sécurité**

 Ce chapitre comporte des consignes importantes pour une utilisation en toute sécurité du terminal de commande.

#### **2.1 Obligations et responsabilité**

#### **Respect des consignes exposées dans la notice d'utilisation**

 La connaissance des consignes de sécurité essentielles et des prescriptions de sécurité constitue une condition préalable fondamentale à l'utilisation en toute sécurité et au fonctionnement sans incident du terminal de commande.

#### **Garantie et responsabilité**

 En principe, nos « conditions générales de vente et de livraison » sont applicables. Celles-ci sont mises à la disposition de l'exploitant au plus tard à la signature du contrat.

Les demandes en garantie et en responsabilité afférentes à des dommages corporels et matériels sont exclues, dès lors qu'elles sont imputables à une ou plusieurs des causes suivantes :

- utilisation non conforme du terminal de commande
- montage, mise en service et utilisation inappropriés du terminal de commande
- non-respect des consignes stipulées dans la notice d'utilisation concernant la mise en service, le fonctionnement et l'entretien,
- modifications constructives du terminal de commande sans accord écrit.

#### **2.2 Mesures de sécurité informelles**

 Outre les consignes de sécurité contenues dans cette notice d'utilisation, veuillez également tenir compte des réglementations nationales applicables relatives à la prévention des accidents et à la protection de l'environnement.

#### **2.3 Poste de travail de l'utilisateur**

 Le terminal de commande ne doit être piloté que par une seule personne, à partir du siège conducteur du tracteur.

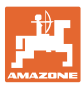

#### **2.4 Travail respectueux des règles de sécurité**

 Outre les consignes de sécurité de la présente notice d'utilisation, il convient également de se conformer aux réglementations nationales applicables relatives à la protection du travail et à la prévention des accidents.

#### **2.5 Précautions concernant le produit**

 N'exposez pas le terminal de commande à des vibrations mécaniques ou à un choc.

Ne pas faire tomber le terminal de commande.

Ne touchez pas l'écran du terminal de commande avec des objets tranchants risquant d'endommager l'écran.

Protégez le terminal de commande de l'humidité.

Ne placez pas le terminal de commande à proximité d'une source de chaleur, telle qu'un radiateur ou un four.

N'ouvrez jamais le boîtier du terminal de commande. Si une réparation s'avère nécessaire, adressez-vous à un atelier spécialisé qualifié.

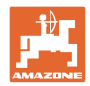

#### **2.6 Conventions relatives aux symboles de sécurité**

 Les consignes de sécurité sont identifiées par le symbole triangulaire de sécurité et le terme d'avertissement qui le précède. Ce terme d'avertissement (DANGER, AVERTISSEMENT, ATTENTION) décrit l'importance du risque encouru et a la signification suivante :

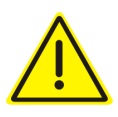

#### **DANGER**

**caractérise un danger immédiat de niveau élevé qui, s'il n'est pas évité, peut entraîner la mort ou des blessures extrêmement graves (perte de membres ou dommages à long terme).** 

**Le non-respect de ces consignes peut entraîner la mort ou des blessures extrêmement graves.** 

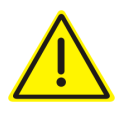

#### **AVERTISSEMENT**

**caractérise un danger potentiel de niveau moyen qui, s'il n'est pas évité, peut entraîner la mort ou des blessures corporelles (extrêmement graves).** 

**Le non-respect de ces consignes peut, dans certaines circonstances, entraîner la mort ou des blessures extrêmement graves.** 

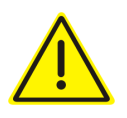

#### **ATTENTION**

**caractérise un danger de faible niveau qui, s'il n'est pas évité, peut entraîner des blessures corporelles ou des dommages matériels d'importance réduite à moyenne.** 

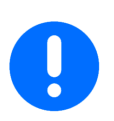

#### **IMPORTANT**

caractérise une obligation d'adopter un comportement particulier ou d'effectuer une action spécifique pour l'utilisation correcte de la machine.

Le non-respect de ces consignes peut être source de dysfonctionnements sur la machine ou d'incidents dans son environnement.

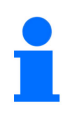

#### **REMARQUE**

caractérise des conseils d'utilisation et des informations particulièrement utiles.

Ces conseils vous aident à utiliser au mieux toutes les fonctions de la machine.

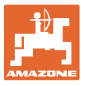

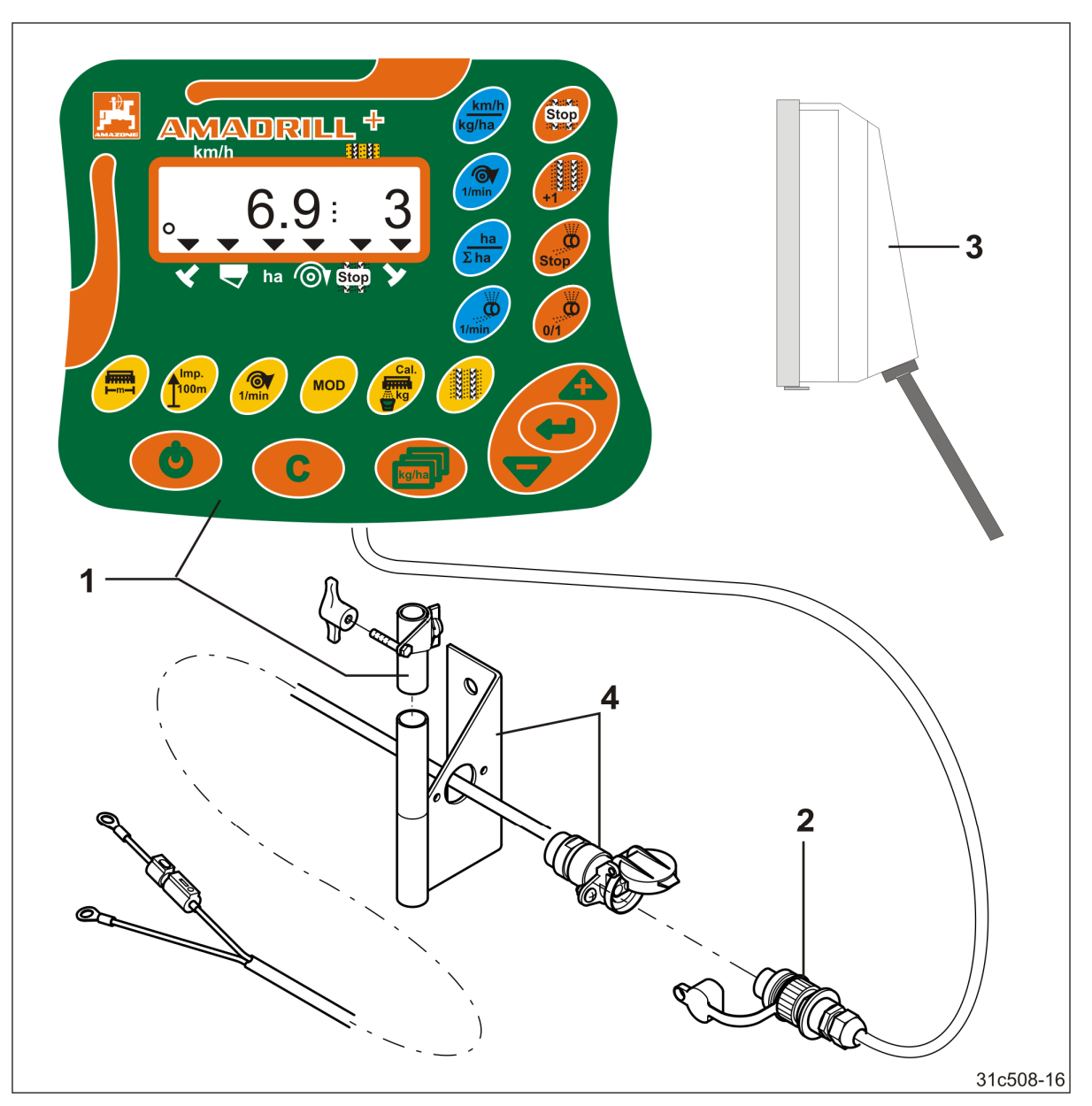

## **3 Description de la machine**

**Fig. 1** 

#### **Équipement de série Fig. 1/... Équipement spécial Fig. 1/...**

- (1) Terminal de commande avec console de fixation
- (2) Prise de courant 12 V
- (3) Faisceau de câbles avec fiche à 20 pôles

 (4) Console avec câble de connexion à la batterie au choix avec une ou deux prises de connexion

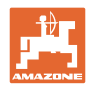

#### **3.1 Utilisation conforme à l'usage prévu**

Le terminal de commande est exclusivement conçu pour afficher et surveiller des données dans le secteur agricole.

Le respect de toutes les consignes de la présente notice d'utilisation fait également partie de l'utilisation conforme aux dispositions.

Toute autre utilisation que celles mentionnées ci-dessus est interdite et considérée comme non conforme.

Les dommages résultant d'une utilisation non conforme

- relèvent entièrement de la responsabilité de l'exploitant,
- ne sont en aucun cas assumés par AMAZONEN-WERKE.

#### **3.2 Marquage CE**

Le marquage CE (Fig. 2) signale le respect des dispositions des directives UE en vigueur.

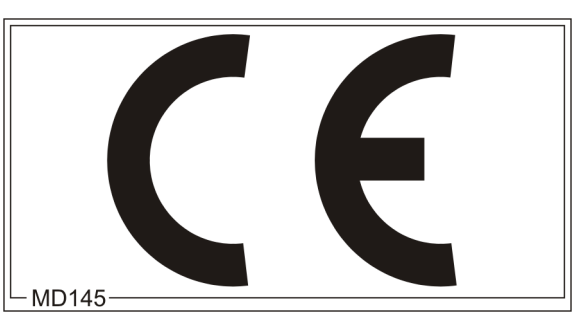

**Fig. 2** 

#### **Système électrique**

Tension de batterie : 12 V (volt)

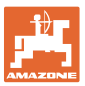

## **4 Structure et fonction**

Le chapitre suivant présente la structure du terminal de commande et les fonctions de ses différents composants ou éléments.

Le terminal de commande possède un écran à 6 caractères (Fig. 3/1).

Le terminal de commande est équipé d'une EEPROM (puce mémoire) destinée à enregistrer les données.

Les données sont toujours disponibles lors de l'utilisation suivante, même après un arrêt prolongé du circuit électrique du tracteur.

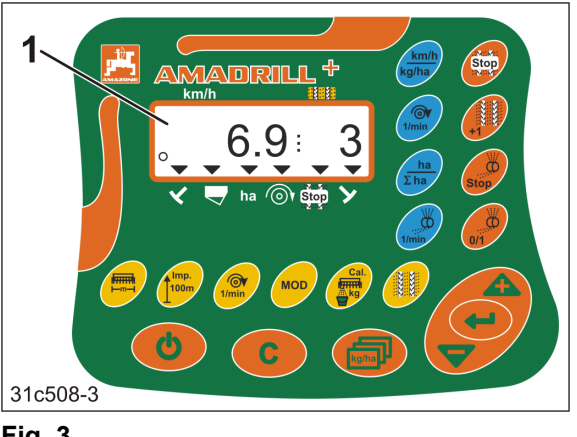

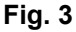

#### **4.1 Utilisation avec un semoir à semis direct DMC Primera**

Le terminal de commande prévient lorsque le niveau d'engrais minimum réglé est atteint dans la trémie.

#### **4.2 Utilisation d'un cultivateur rotatif**

Le terminal de commande contrôle le fonctionnement du limiteur de couple.

Alarme sonore en cas d'immobilisation des porte-outils.

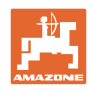

#### **4.3 Utilisation avec un semoir**

#### L'AmaDrill+

- adapte, si son équipement le permet, le débit de semis à la vitesse de travail
- détermine la surface parcellaire travaillée [ha]
- enregistre la surface totale travaillée [ha]
- indique la vitesse de déplacement [km/h]
- contrôle la commutation de voie de jalonnage et le marqueur de jalonnage
- indique la position du traceur à commande hydraulique
- prévient lorsque le niveau minimum réglé est atteint dans le réservoir (capteur de niveau de remplissage nécessaire).

#### **4.3.1 Utilisation avec un semoir à roue crantée**

Sur les semoirs avec commutation de voie de jalonnage, l'AmaDrill+ contrôle l'entraînement de l'arbre de jalonnage (Fig. 4/1).

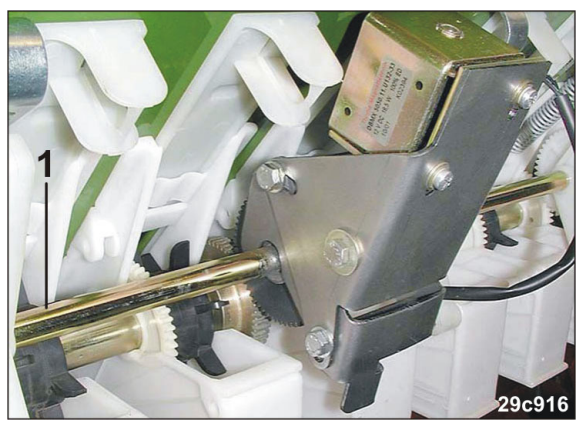

**Fig. 4** 

L'AmaDrill+ régule et pilote le débit de semis par le biais du téléréglage du débit.

Le téléréglage du débit est actionné par un vérin électrique 12 V course = 130 mm (Fig.  $5/1$ ).

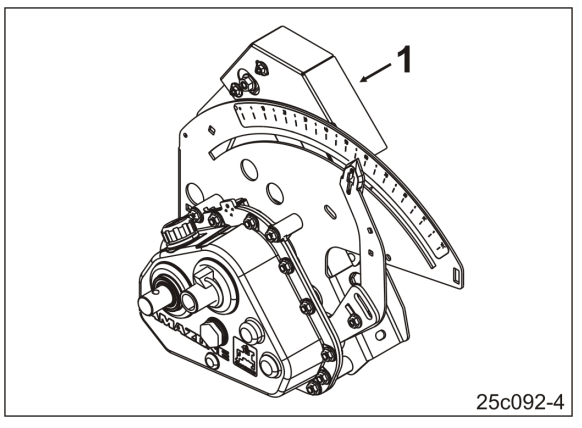

**Fig. 5** 

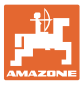

#### **4.3.2 Utilisation avec un semoir pneumatique**

#### **Dosage électrique**

Les machines avec dosage intégral possèdent un motoréducteur électrique qui entraîne les tambours de dosage dans le doseur. L'AmaDrill+ commande et régule le motoréducteur électrique pour une quantité de semence uniforme.

Les semoirs pneumatiques sont équipés de différents motoréducteurs électriques. Lors de la saisie des données de la machine, l'AmaDrill+ requiert la désignation précise du modèle de votre motoréducteur électrique. La désignation du modèle se trouve sur la plaque signalétique du motoréducteur électrique, par ex.

Motoréducteur électrique EA365 (Fig. 6/1)

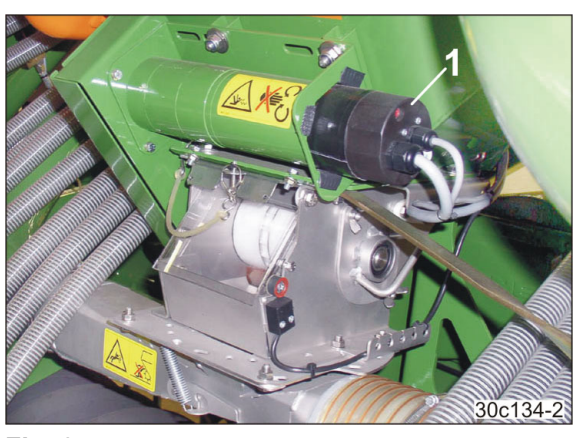

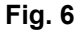

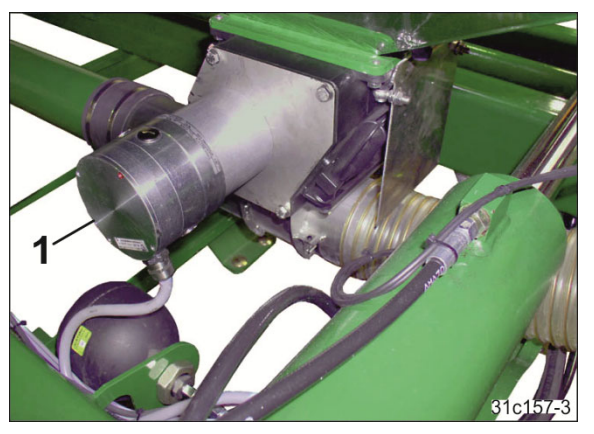

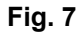

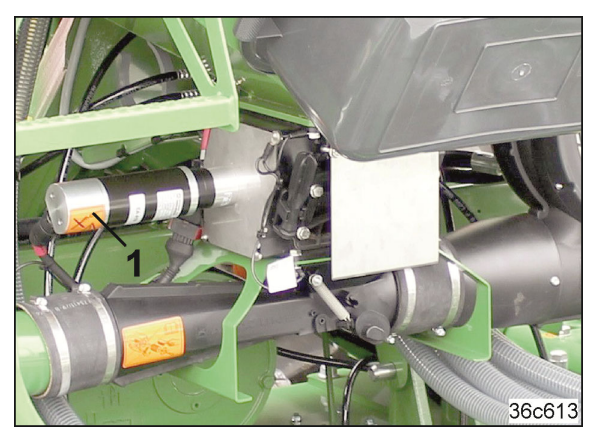

**Fig. 8**

Motoréducteur électrique EA419 (Fig. 8/1).

Motoréducteur électrique EA423 (Fig. 7/1)

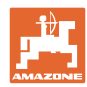

#### **Micro insecticide**

L'AmaDrill+ régule et commande la quantité de semence de l'épandeur de microgranulés.

Le doseur de l'épandeur de microgranulés est entraîné par un motoréducteur électrique (Fig. 9/1).

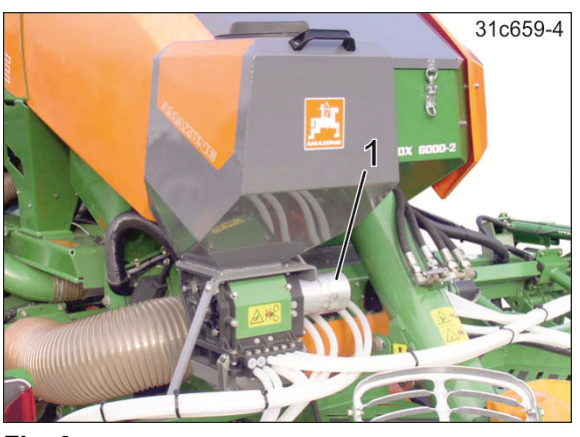

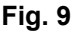

#### **Tête de distribution**

L'AmaDrill+ surveille la commutation de voie de jalonnage dans la tête de distribution (Fig. 10/1). Alarme sonore en cas d'erreur au niveau des trappes.

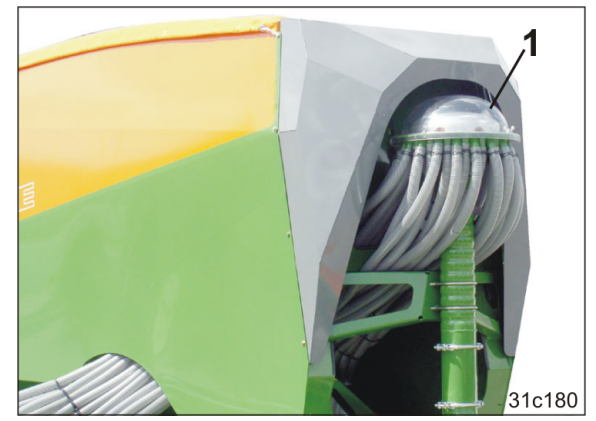

**Fig. 10** 

#### **Ventilateur**

Le terminal de commande surveille le régime de la turbine.

Si le régime réel s'écarte de plus de 10 % du régime nominal, un signal sonore retentit et à l'écran, la flèche de contrôle (Fig. 11/1) clignote au-dessus du symbole du régime (Fig. 11/2).

La surveillance du régime est possible uniquement lorsque le semoir fonctionne.

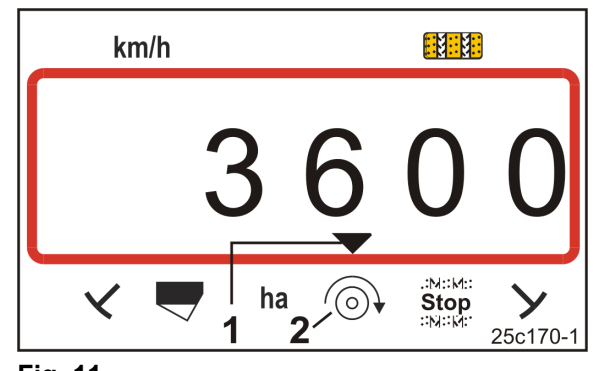

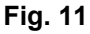

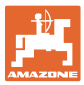

#### **4.4 Affichage pendant le travail**

L'écran de travail (Fig. 12) s'affiche lors de la première impulsion du capteur d'avancement.

Le symbole rond clignotant (Fig. 12/1) qui s'affiche durant le travail indique que

- Le terminal de commande reçoit des impulsions du capteur d'avancement
- Le terminal de commande fonctionne correctement.

L'écran de travail dépend de la tâche en cours [cf. tableau (Fig. 13)].

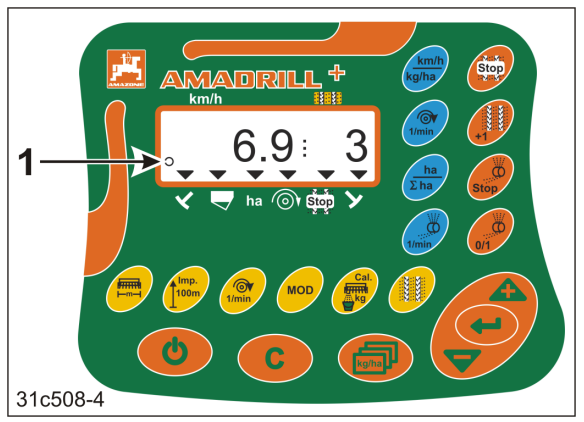

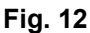

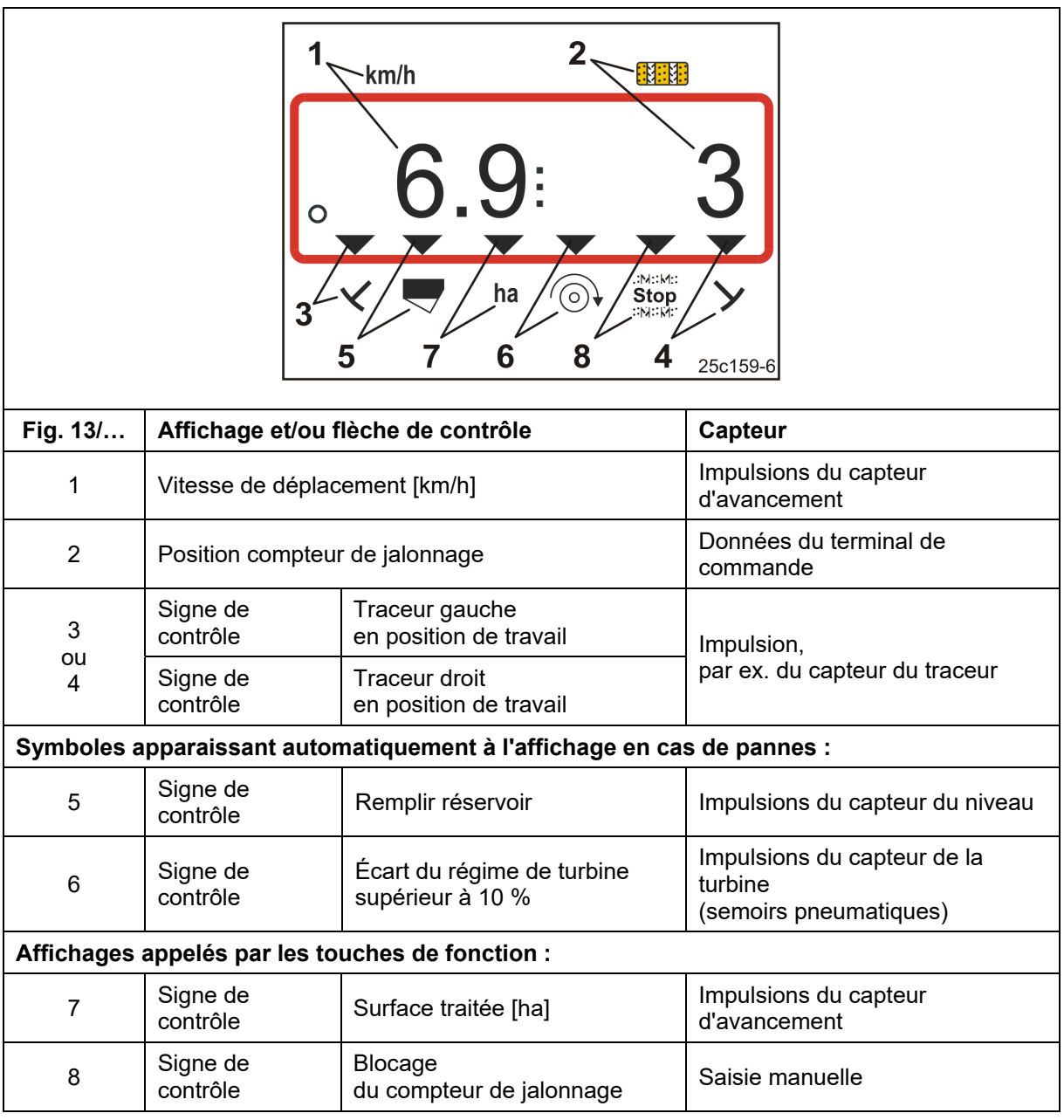

**Fig. 13** 

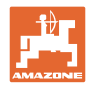

## **4.5 Affectation des touches**

| <b>Touche</b>                                    | <b>Affectation des touches</b>                                    | <b>Touche</b>       | <b>Affectation des touches</b>                                                                      |
|--------------------------------------------------|-------------------------------------------------------------------|---------------------|----------------------------------------------------------------------------------------------------|
| $\mathcal{C}^{\prime}$                           | Marche / arrêt                                                    | C                   | Touche de correction                                                                                |
|                                                  | Confirmation de la saisie<br>des données<br>Position 100%         | kg/ha               | Afficher le débit nominal [kg/ha]                                                                   |
|                                                  | Réduction<br>de la valeur affichée<br>du débit [%]                |                     | Augmentation<br>de la valeur affichée<br>du débit [%]                                               |
| ѭѭ<br>-m—                                        | Saisie / affichage<br>de la largeur de travail [m]                | Imp.<br><b>100m</b> | Saisie / affichage<br>du nombre d'impulsions<br>en fonction du sol sur<br>un parcours test de 100 m |
| $\textcircled{\star}$<br>1/min<br>[Touche jaune] | Saisie / affichage<br>du régime nominal de la turbine<br>[tr/min] |                     | Saisie de la cadence de<br>jalonnage                                                                |
| <b>MOD</b>                                       | Sélectionner et modifier<br>le mode et le code                    | Cal.<br><u>c</u>    | Réglages pour le contrôle de<br>débit                                                               |

**Fig. 14** 

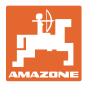

| <b>Touche</b>                      | <b>Affectation des touches</b>                                                                                                    | <b>Touche</b>     | <b>Affectation des touches</b>                                                                                                    |
|------------------------------------|----------------------------------------------------------------------------------------------------|-------------------|----------------------------------------------------------------------------------------------------|
| : N::M<br>Stop<br><b>IMMIN:</b>    | Bloquer le compteur de<br>jalonnage                                                                                                    |                   | Continuer à commuter<br>le compteur de jalonnage                                                                                                    |
| <b>Stop</b>                        | Avec dosage intégral :<br>Bloquer le tambour de dosage                                                                                                |                   | Avec dosage intégral :<br>Prédosage au démarrage<br>Avec semoir à roue crantée :<br>Calibrer le boîtier Vario avec le<br>téléréglage du débit                         |
| $\odot$<br>1/min<br>[Touche bleue] | Affichage du régime de la<br>turbine<br>au choix par l'appui sur la                                                                                   | ha<br>$\Sigma$ ha | au choix par l'appui sur la<br>touche<br>Affichage de la<br>surface parcellaire<br>travaillée [ha]<br>surface totale [ha] réalisée                                    |
|                                    | touche                                                                                                    |                   |                                                                                                    |
| km/h<br>kg/ha                      | (1) Affichage (instantané)<br>Vitesse de travail [km/h]<br>Compteur de jalonnage<br>(2) Affichage (instantané)<br>Débit [kg]<br>Compteur de jalonnage |                   | Affichage dosage intégral :<br>Régime du tambour de dosage<br>Affichage semoir à roue crantée<br>Position de l'indicateur du<br>téléréglage du débit sur<br>l'échelle |

**Fig. 15** 

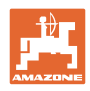

#### **4.6 Création de jalonnages**

La commutation de voies de jalonnage permet de créer des jalonnages sur le champ à des distances préréglées, tel que décrit dans la notice d'utilisation des semoirs.

Lors de la création d'un jalonnage

- le compteur de jalonnage affiche le chiffre "0" sur le terminal de commande
- les socs jalonneurs ne déposent pas de semence dans le sol,
- réduire le débit de semence du débit déposé autrement par les socs jalonneurs (voir chap. "Tableau pour la réduction de quantité de semences lors de la création de jalonnages", en page 68)
- le débit de semence réduit peut être réglé (voir chap. "Tableau des données machine", Mode 7, en page 56).

Le débit de semence ne doit pas être réduit lors de la création des jalonnages sur

- les semoirs D9
- les semoirs AD
- les semoirs AD-P 3000/3500/4000 Super/Special.

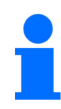

#### **Semoirs D9 et AD :**

Sur les semoirs D9 et AD, les arbres d'entraînement des disques de distribution de jalonnage restent immobiles lors de la création des jalonnages.

#### **AD-P 3000/3500/4000 Super/Special :**

Les semoirs compacts AD-P 3000/3500/4000 Super/Special possèdent un retour de semence. La semence des socs jalonneurs est renvoyée dans la trémie de grains lors de la création de jalonnages.

#### **AD-P 3001/3501/4001 :**

Les semoirs compacts AD-P 3001/3501/4001 Super/Special ne possèdent pas de retour de semence. Sur ces semoirs, le débit de semence doit être diminué.

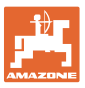

La cadence de jalonnage requise (voir la notice d'utilisation des semoirs ) résulte de l'écartement souhaité entre les jalonnages et de la largeur de travail du semoir. Vous trouverez toutes les cadences de jalonnage réglables au chapitre "Tableau des cadences de jalonnage réglables", en page 61. La cadence de jalonnage doit être saisie sur le terminal de commande (voir chap. "Afficher / modifier la cadence de jalonnage", en page 28).

Le terminal de commande comptabilise les jalonnages grâce au compteur de jalonnages

- après l'activation du traceur, par ex. avant de faire demi-tour au bout du champ
- après le relevage de la machine (sans traceur), par ex. pour faire demi-tour à l'extrémité du champ.

Le compteur de jalonnage peut être bloqué (cf. chap. "Bloquer le compteur de jalonnage", en page 43)

- avant le relevage du traceur, devant un obstacle par ex.
- avant l'arrêt de la machine (sans traceur), par ex. en cas d'interruption du travail dans le champ.

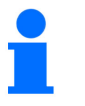

Avant de reprendre le travail dans le champ

- activer le compteur de jalonnages
- vérifier l'affichage du compteur de jalonnages.

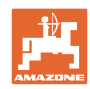

#### **Structure et fonction**

La création de jalonnages est représentée sur la figure (Fig. 16) à l'aide de quelques exemples :

- A = Largeur de travail du semoir
- B = Écartement entre les jalonnages (= largeur de travail épandeur d'engrais/pulvérisateur)
- C = Cadence de jalonnage (saisie dans le terminal de commande)
- D = Compteur de jalonnage

(les déplacements dans le champ sont numérotés au cours du travail et affichés dans le terminal de commande).

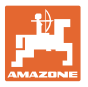

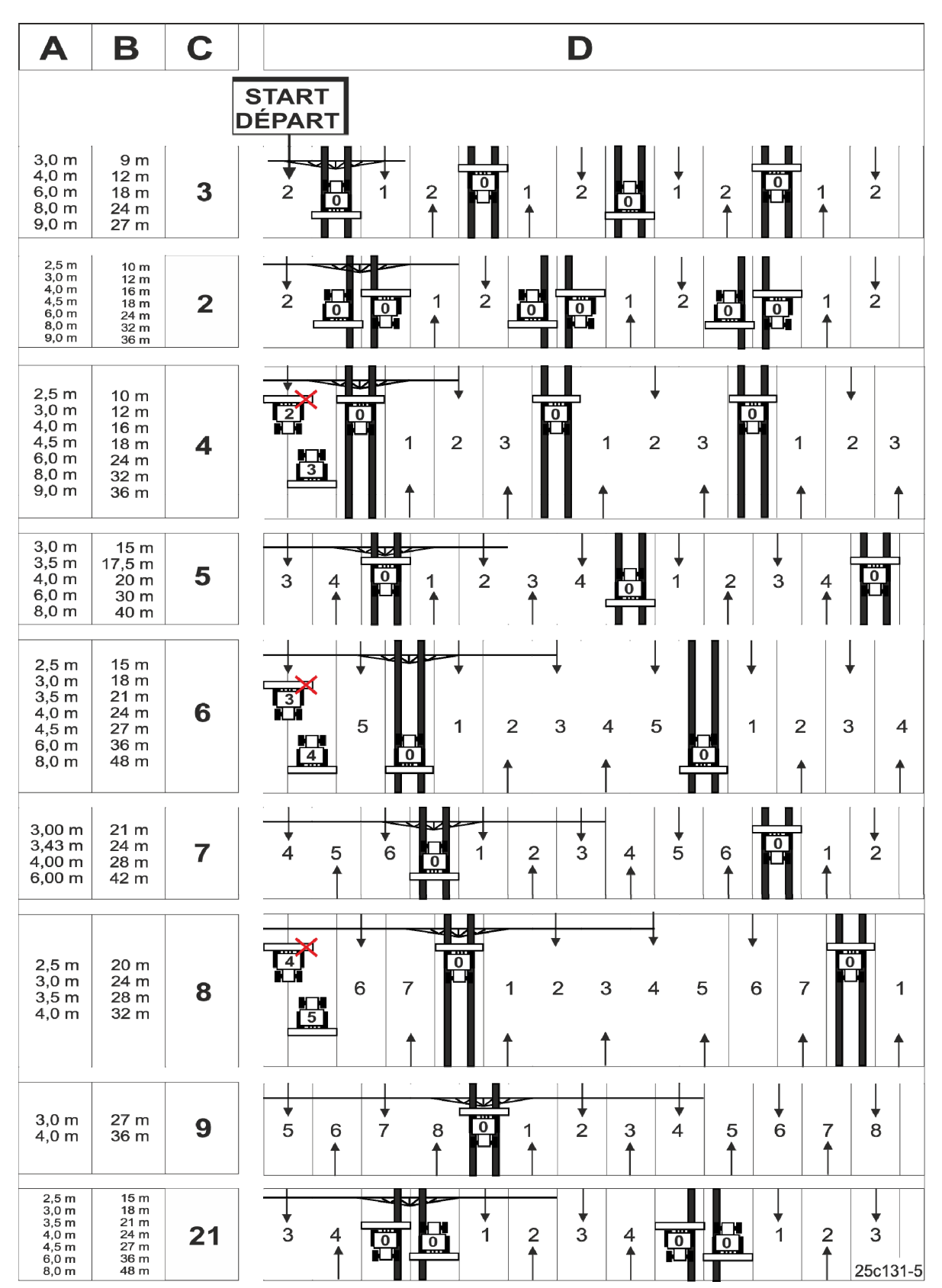

**Fig. 16** 

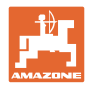

## **5 Mise en service**

#### **5.1 Installation du terminal de commande**

 1. Vissez la console (Fig. 17/1) du terminal (Fig. 17/2) dans la cabine du tracteur, à droite du conducteur, dans son champ de vision et à sa portée ; elle doit être protégée des vibrations et reliée à la masse.

La distance par rapport à l'appareil radio ou à l'antenne radio doit être d'au moins 1 m.

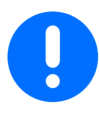

Le terminal de commande doit impérativement être relié à la masse (châssis du tracteur) par l'intermédiaire de la console !

Eliminez la peinture au niveau des points de montage avant d'installer la console !

 2. Équipez le terminal de commande avec l'élément de jonction (Fig. 17/3).

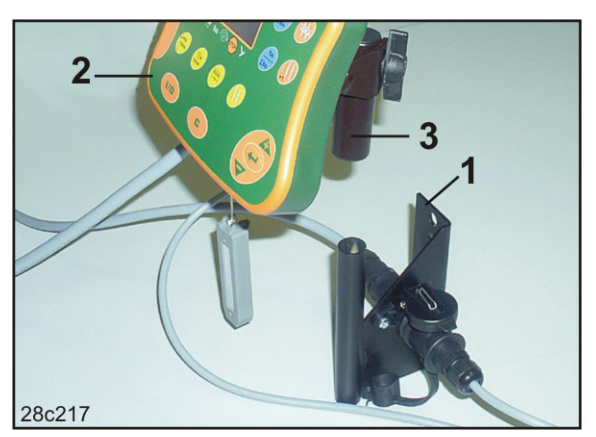

**Fig. 17** 

#### **5.2 Branchement du terminal de commande**

 1. Bloquez l'élément de jonction (Fig. 18/1) sur la console et fixez-le à l'aide de la vis à ailettes (Fig. 18/2).

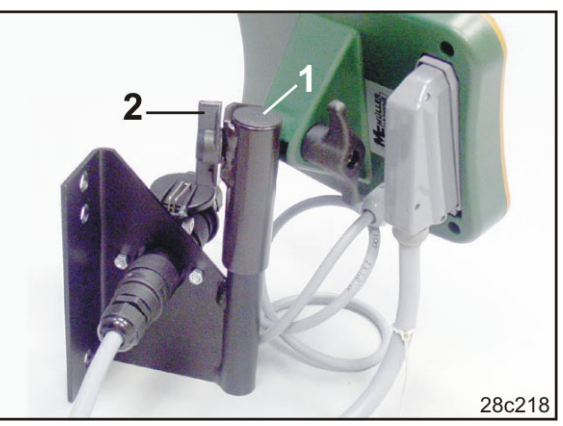

**Fig. 18** 

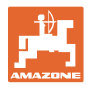

- 2. Branchez le câble électrique (Fig. 19/1) sur la console et dans la prise de connexion du tracteur de 12 V.
- 3. Raccordez la console au terminal de commande à l'aide du câble électrique (Fig. 19/2).
- 4. Accouplez le semoir ou l'outil de préparation du sol au tracteur (cf. la notice d'utilisation du semoir ou de l'outil de préparation du sol).
- 5. Introduisez le câble de la machine dans la cabine du tracteur et insérez la prise de connexion (Fig. 19/3) dans le terminal. **Fig. 19**

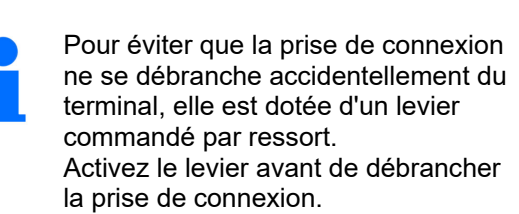

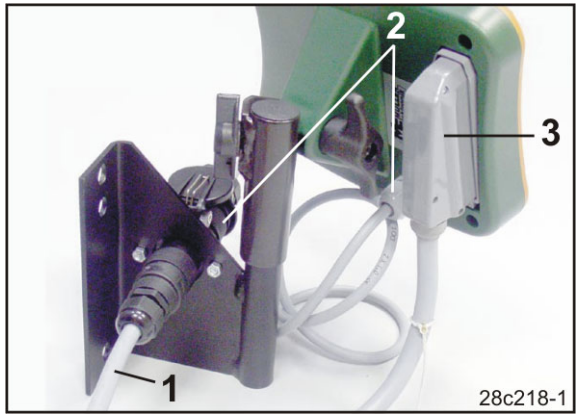

#### **5.3 Mettre en marche/arrêter le terminal de commande**

Pour mettre en marche ou arrêter le terminal de commande, appuyez sur la touche

Saisissez les données spécifiques à la machine (cf. chap. "Réglages", en page 26). Ces données seront de nouveau disponibles lors de la prochaine utilisation du terminal de commande.

Si vous devez utiliser un semoir différent, saisissez auparavant les données spécifiques à la machine dans le terminal de commande.

Lors de la mise en marche du terminal de commande, la version du logiciel de celui-ci s'affiche brièvement à l'écran.

Si la tension d'alimentation est inférieure à 10 volts, par ex. lors du démarrage du tracteur, le terminal de commande s'éteint.

## **6 Réglages**

#### **6.1 Entrer les données machine**

Le terminal de commande requiert la saisie des données machine sous forme codée (voir Fig. 20). Relevez les données machine sur le tableau (voir chap. "Tableau des données machine", en page 54).

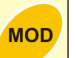

Appuyez plusieurs fois sur la touche  $\Box$ , pour afficher les données de culture.

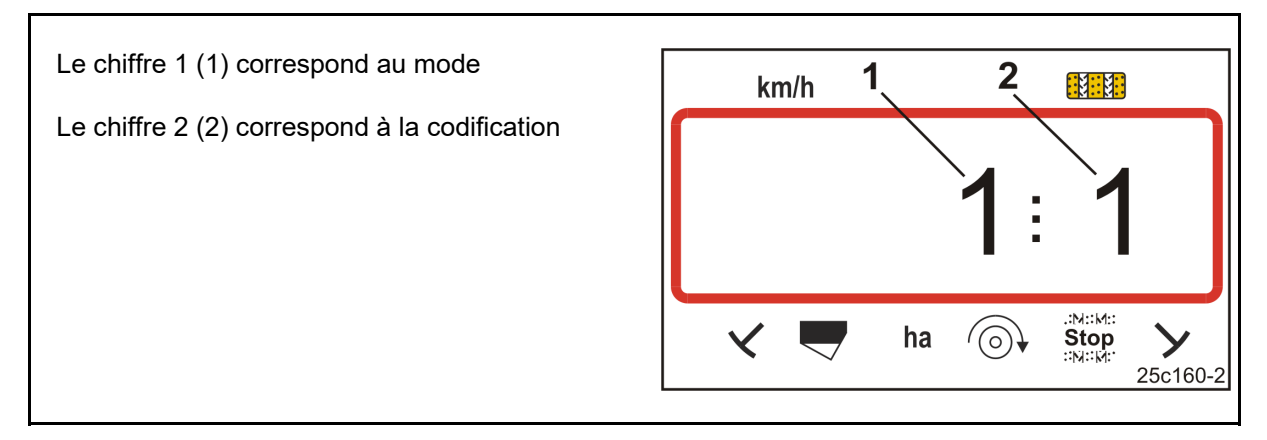

#### **Fig. 20**

Ouvrez les modes requis 1, 2, 3,…. et saisissez les paramètres machine sous forme codée :

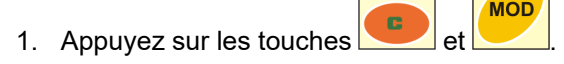

- 2. Appuyez sur la touche jusqu'à ce que le mode souhaité (Fig. 20/1) soit affiché.
- 3. Appuyez sur la touche  $\Box$  ou la touche
- $\rightarrow$  Définissez le code (voir chap. "Tableau des données machine", en page 54).

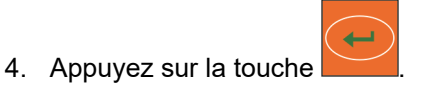

**MOD** 

- $\rightarrow$  Confirmez la valeur définie.
- 5. Appuyez sur la touche
- $\rightarrow$  Quittez le menu.

## **6.2 Afficher / modifier la largeur de travail**

- 1. Appuyez sur la touche
- $\rightarrow$  Affichage : largeur de travail enregistrée [m], par ex. 3,0 m (Fig. 21).
- 2. Modification de la largeur de travail [m]

au moyen des touches

- 3. Appuyez sur la touche
- $\rightarrow$  Enregistrez la valeur sélectionnée.

#### **6.3 Afficher / modifier le régime nominal de turbine (à l'arrêt)**

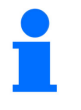

**Désactiver la surveillance du régime de la turbine (voir cidessous),** 

**pour des semoirs monograines ED avec épandeur de microgr anulés.** 

Ce réglage est possible uniquement sur les semoirs pneumatiques.

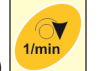

- 1. Appuyez sur la touche (jaune)  $\frac{1}{\text{t/min}}$
- Affichage : régime nominal de la turbine [tr/min].
- 2. Modifiez le régime nominal de la turbine à

l'aide des touches

- 3. Appuyez sur la touche
- $\rightarrow$  Enregistrez la valeur sélectionnée.

#### **Désactiver la surveillance du régime de la turbine**

Désactiver la surveillance du régime de la turbine

- pour des semoirs monograines ED avec épandeur de microgranulés : régler le régime nominal de turbine sur "1".
- pour des semoirs pneumatiques : la surveillance du régime de la turbine ne peut pas être désactivée.

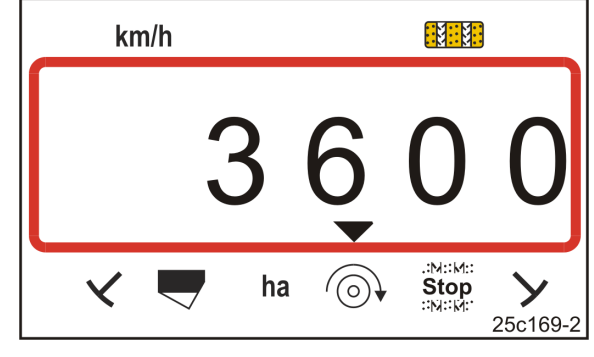

**Fig. 22** 

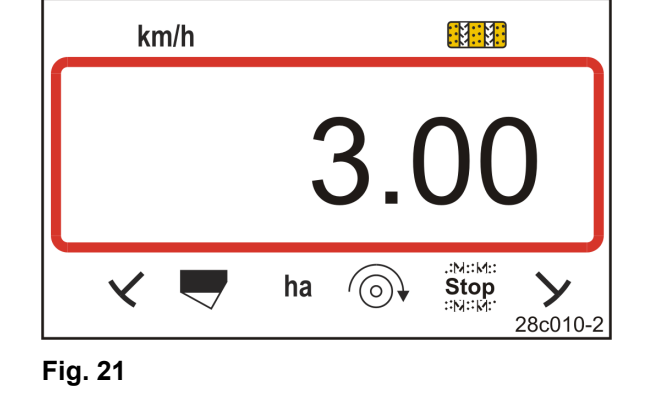

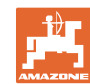

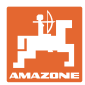

#### **6.4 Afficher / modifier le régime nominal de turbine (durant le travail)**

Ce réglage est possible uniquement sur les semoirs pneumatiques.

- 1. Appuyez sur la touche (bleue)
- $\rightarrow$  Affichage (Fig. 23) régime actuel de la turbine (par ex. 3600 [tr/min]).

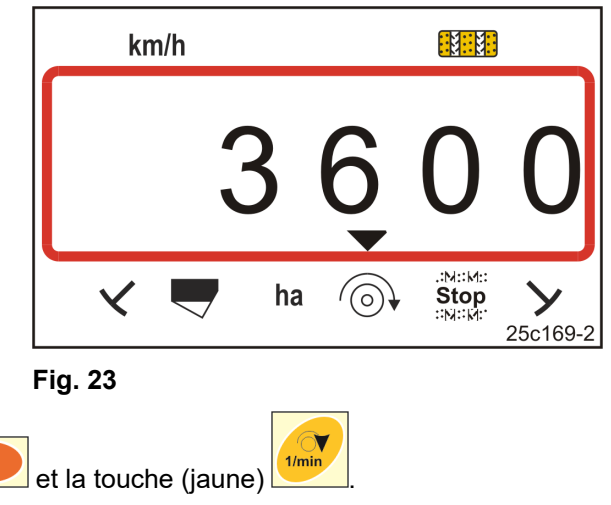

2. Appuyez simultanément sur les touches **et la touche (jaune)** 

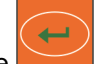

- 3. Appuyez sur la touche
- $\rightarrow$  Enregistrez la valeur sélectionnée.

## **6.5 Afficher / modifier la cadence de jalonnage**

- 1. Appuyez sur la touche  $km/h$ 我要用  $\rightarrow$  Affichage : cadence de jalonnage enregistrée, par ex. 7 (Fig. 24). 2. Modifiez la cadence de jalonnage .:M::M: ha  $\bigcirc$ **Stop** К ゝ au moven des touches 31c507 **Fig. 24**  $\leftarrow$ 3. Appuyez sur la touche
- $\rightarrow$  Enregistrez la valeur sélectionnée.

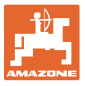

### **6.6 Etalonner le boîtier Vario**

1. Appuyez simultanément sur les touches

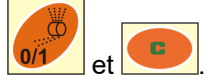

- 2. Appuyez sur la touche in iusqu'à ce que le repère (Fig. 25/1) sur l'échelle graduée indique "0" et que la LED jaune (Fig. 25/2) soit allumée.
- 3. Si nécessaire, dévissez le levier (Fig. 25/3) jusqu'à ce que le repère soit sur "0" et que la LED jaune soit allumée, puis revissez le levier.
- 4. Appuyez sur la touche
- $\rightarrow$  Enregistrez le réglage.

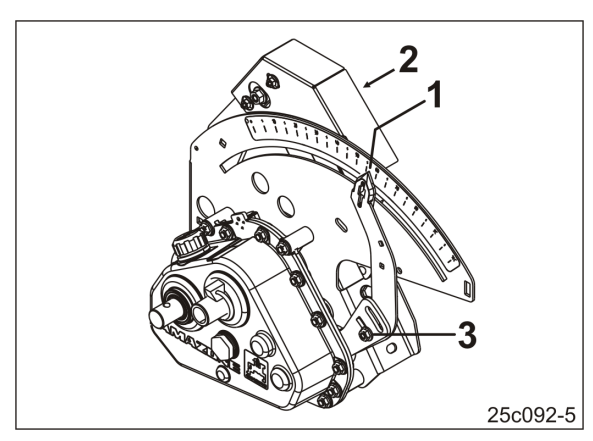

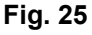

5. Appuyez sur les touches et et jusqu'à ce que le repère sur l'échelle graduée soit sur une valeur supérieure à "80".

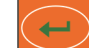

- 6. Appuyez sur la touche
- $\rightarrow$  Enregistrez le réglage.
- 7. Relevez la valeur sur l'échelle graduée et saisissez-la sur le terminal de commande à l'aide des

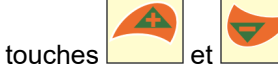

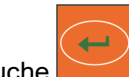

- 8. Appuyez sur la touche
- $\rightarrow$  Enregistrez la valeur.

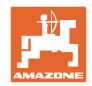

#### **6.7 Valeur d'étalonnage (Impulsions par 100 m)**

Le terminal de commande a besoin de la valeur d'étalonnage "Impulsions par 100 m" pour

- déterminer la vitesse de déplacement [km/h]
- déterminer la surface traitée [ha]
- contrôler le débit par des tours de manivelle ou un entraînement électrique.

Si vous ne connaissez pas la valeur d'étalonnage "Impulsions par 100 m", déterminez-la en réalisant un parcours d'étalonnage (voir chap. "Déterminer / enregistrer la valeur d'étalonnage (impulsions par 100 m)", ci-dessous). La valeur d'étalonnage doit être déterminée dans les conditions d'utilisation prédominantes sur le champ.

Si la valeur d'étalonnage, "Impulsions par 100 m" est connue, vous pouvez saisir manuellement la valeur d'étalonnage (voir chap. "Afficher / modifier la valeur d'étalonnage enregistrée (impulsions par 100 m)", en page 31).

Déterminez la valeur d'étalonnage

- avant la première utilisation,
- en cas de passage d'un sol lourd à un sol léger ou inversement. Sur des sols variables, le patinage de la roue de mesure ou d'entraînement peut se modifier et par là-même la valeur d'étalonnage (Imp./100 m).
- en cas de branchement du terminal de commande sur un autre type de machine
- en cas de différence entre la vitesse de déplacement affichée et celle effective
- en cas de différences entre la surface déterminée et la surface effectivement traitée.

#### **6.7.1 Déterminer / enregistrer la valeur d'étalonnage (impulsions par 100 m)**

- 1. Mesurer un parcours test d'exactement 100 m dans le champ. Repérer le début et la fin du parcours.
- 2. Placer le tracteur sur le point de départ (Fig. 26) et passer le semoir en position de travail (interrompez éventuellement le dosage des semences).

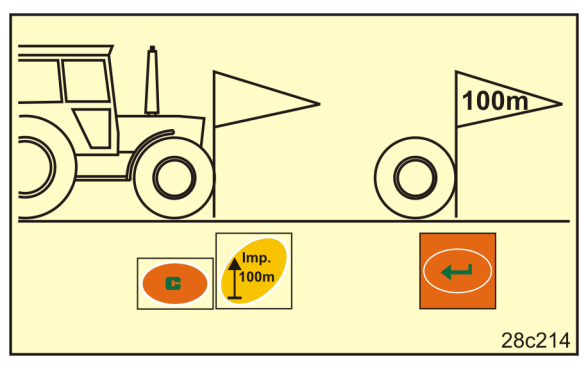

**Fig. 26** 

3. Appuyez sur la touche **de la constantant de la constantant de la constantant de la constant de la constant de l** 

Imp. 4. Appuyez sur la touche

- $\rightarrow$  L'écran affiche "0".
- 5. Démarrez.
- $\rightarrow$  L'écran affiche les impulsions.

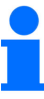

N'appuyez sur aucune touche pendant le parcours d'étalonnage.

- 6. Arrêtez-vous après exactement 100 m.
- $\rightarrow$  L'écran (Fig. 27) affiche la valeur d'étalonnage (par ex. 1005 imp./100 m).
- 7. Reportez la valeur d'étalonnage déterminée sur le tableau (Fig. 61, en page 65) (recommandation).

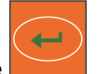

- 8. Appuyez sur la touche
- $\rightarrow$  Enregistrez la valeur d'étalonnage (imp./100 m). **Fig. 27**

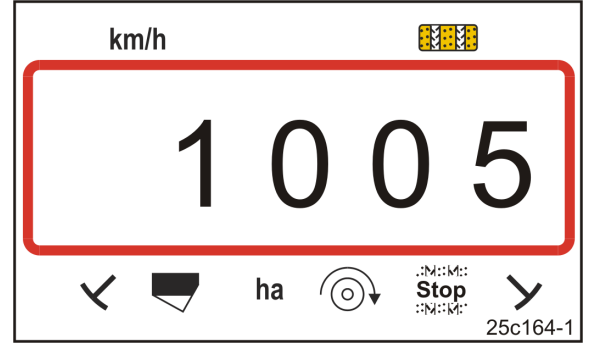

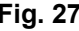

La valeur d'étalonnage (imp./100 m) ne doit pas être inférieure à 250. Sinon, le terminal de commande risquerait de ne pas fonctionner

correctement.

Vous pouvez reporter la valeur d'étalonnage que vous avez déterminée dans le tableau (Fig. 61).

#### **6.7.2 Afficher / modifier la valeur d'étalonnage enregistrée (impulsions par 100 m)**

1. Immobilisez la machine.

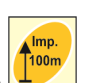

- 2. Appuyez sur la touche
- $\rightarrow$  Affichage : valeur d'étalonnage enregistrée (imp./100 m), par ex. 1053 (Fig. 28).
- 3. Modifier la valeur d'étalonnage enregistrée (imp./100 m)

au moyen des touches

سم

- 4. Appuyez sur la touche
- $\rightarrow$  Enregistrez la valeur sélectionnée.

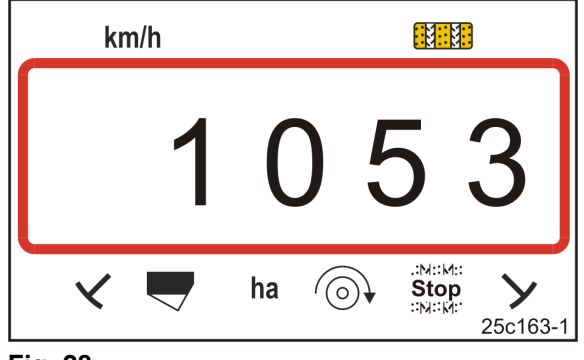

**Fig. 28** 

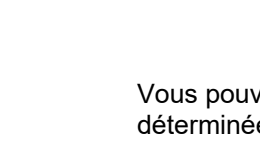

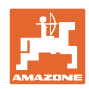

#### **Réglages**

#### **6.7.3 Calculer le nombre de tours de manivelle pour le contrôle de débit**

Si la valeur d'étalonnage s'écarte des valeurs du tableau (voir Chapitre 9.3, en page 62)

- recalculez le nombre de tours de manivelle pour le contrôle de débit (voir ci-après)
- reportez le nombre de tours de manivelle dans le tableau (Fig. 61)
- effectuez un contrôle de débit avec le nombre calculé de tours de manivelle (voir notice d'utilisation du semoir)

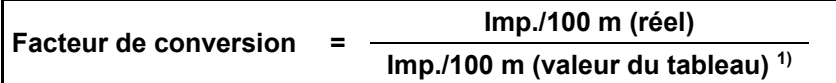

 $1)$  voir tableaux (voir chapitre 9.3, en page 62)

**Tours de manivelle (réel) = Tours de manivelle (valeur du tableau) 1) x Facteur de conversion** 

 $<sup>1</sup>$  voir tableaux (voir chapitre 9.3, en page 62)</sup>

#### **Exemple :**

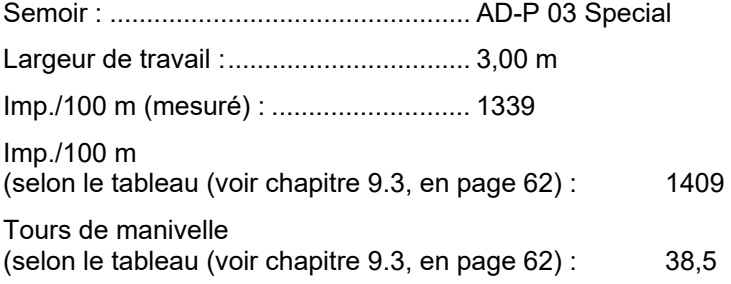

Facteur de conversion  $=$ 1339 = 0,95 1409

Tours de manivelle (réel) =  $38,5 \times 0,95 = 36,6$ 

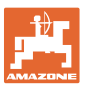

#### **6.7.4 Contrôle de débit sur les semoirs avec boîtier Vario sans téléréglage du débit**

Contrôle de débit sur les semoirs à roue crantée (p. ex. D9) et les semoirs pneumatiques (p. ex. AD-P) avec boîtier Vario sans téléréglage du débit (Fig. 29).

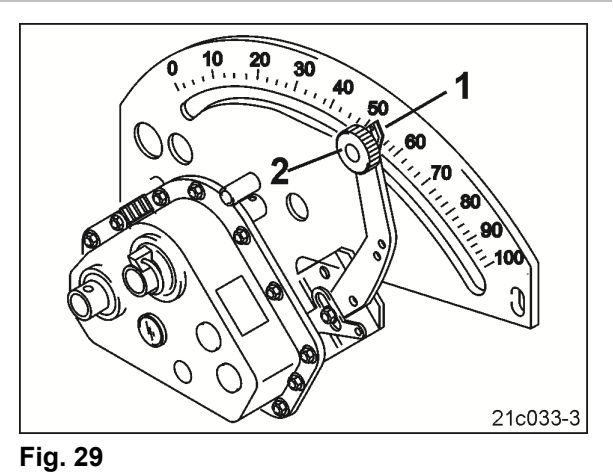

 1. Préparez le semoir pour le contrôle de débit, comme décrit dans la notice d'utilisation du semoir, (mettre en place l'auget d'étalonnage,…...).

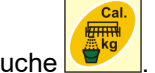

2. Appuyez sur la touche

.

3. Saisissez le numéro de code (voir tableau) de la roue de dosage à l'aide des touches **ou la passa** ou

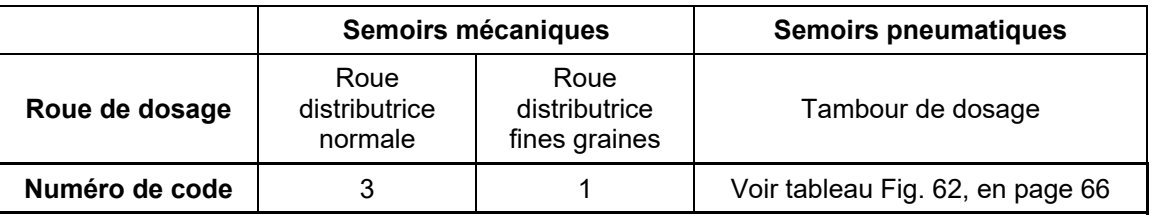

4. Appuyez sur la touche

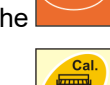

- 5. Appuyez sur la touche .
- 6. Saisissez le débit souhaité (kg/ha).

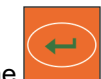

- 7. Appuyez sur la touche
- 8. Relevez la valeur d'échelle (p. ex. 50) pour le premier contrôle de débit dans la notice d'utilisation du semoir.
- 9. Appuyez sur la touche

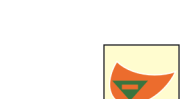

- 10. Appuyez sur la touche  $\Box$  ou la touche
- $\rightarrow$  Saisissez la valeur d'échelle pour le premier contrôle de débit sur le terminal de commande.

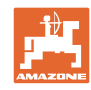

#### **Réglages**

 11. Réglez le levier d'entraînement (Fig. 29/1) sur la valeur d'échelle et fixez-le avec la vis moletée (Fig. 29/2).

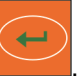

12. Appuyez sur la touche

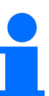

La valeur de réglage de l'entraînement dans le terminal de commande doit correspondre à la valeur d'échelle indiquée sur le levier d'entraînement.

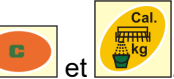

- 13. Appuyez simultanément sur les touches 14. Commencez le contrôle de débit en tournant la manivelle.
- 15. Cessez de tourner la manivelle lorsque le signal sonore est audible, appuyez ensuite sur la

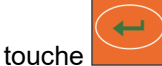

 Si vous continuez à tourner la manivelle après le signal sonore, AmaDrill+ prend en compte ces tours pour ses calculs.

- 16. Pesez le volume de semences recueilli.
- 17. Appuyez sur la touche  $\Box$  ou la touche

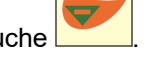

- $\rightarrow$  Saisir le poids [kg] de la quantité de semence collectée sur le terminal de commande.
- 18. Appuyez sur la touche
- $\rightarrow$  Enregistrez la valeur.
- → L'AmaDrill+ calcule la position d'entraînement requise à partir des données du contrôle de débit et indique la valeur d'échelle requise sur le terminal de commande.
- 19. Réglez le levier d'entraînement (Fig. 29/1) sur la valeur d'échelle et fixez-le avec la vis moletée (Fig. 29/2).
- 20. Répétez le contrôle de débit et vérifiez que la quantité d'épandage souhaitée (kg/ha) est atteinte.

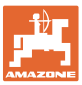

#### **6.7.5 Contrôle de débit sur les semoirs avec motoréducteur Vario (jusqu'à l'année de construction 2014)**

#### **Équipement :**

- AmaDrill+ jusqu'à l'année de construction 2014
- Semoir avec vérin hydraulique (Fig. 30/1).

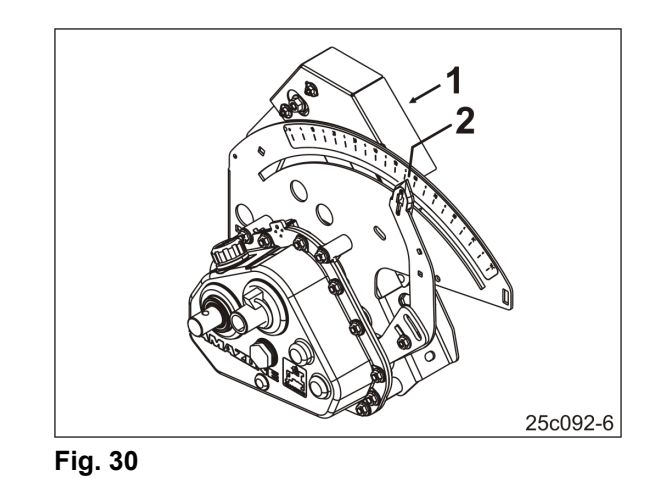

- 1. Préparez le semoir pour le contrôle de débit, comme décrit dans la notice d'utilisation du semoir, (mettre en place l'auget d'étalonnage,…...).
- 2. Appuyez sur la touche
- 3. Appuyez sur la touche  $\Box$  ou la touche

 $\leftarrow$ 

- $\rightarrow$  Saisissez le débit souhaité (kg/ha).
- 4. Appuyez sur la touche
- 5. Appuyez sur la touche .

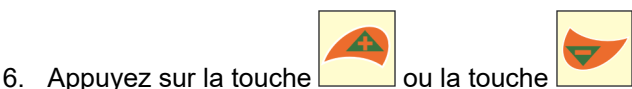

- $\rightarrow$  Saisissez la valeur du repère sur l'échelle graduée (par ex. 50, voir la notice d'utilisation du semoir) (Fig. 30/2) pour le premier contrôle de débit.
- 7. Appuyez sur la touche .

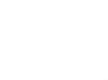

- 8. Appuyez simultanément sur les touches
- $\rightarrow$  Le repère (Fig. 30/2) se déplace sur la valeur saisie sur l'échelle graduée (par ex. 50).

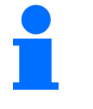

La valeur sur l'échelle graduée doit concorder avec la valeur de réglage de boîtier affichée sur l'AmaDrill+ .

Sinon, étalonner le boîtier Vario (voir chap. « Etalonner le boîtier Vario », en page 29).

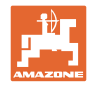

- 9. Commencez le contrôle de débit en tournant la manivelle.
- 10. Cessez de tourner la manivelle lorsque le signal sonore est audible, appuyez ensuite sur la

د touche

 Si vous continuez à tourner la manivelle après le signal sonore, AmaDrill+ prend en compte ces tours pour ses calculs.

11. Pesez le volume de semences recueilli.

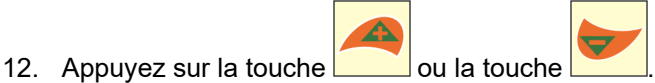

 $\rightarrow$  Saisir le poids [kg] de la quantité de semence collectée.

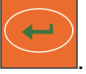

- 13. Appuyez sur la touche  $\rightarrow$  Enregistrez la valeur.
- → L'AmaDrill+ calcule, à l'aide des données issues du contrôle de débit, la position de boîtier nécessaire. Le repère (Fig. 30/2) se déplace sur la valeur de l'échelle graduée calculée.
- 14. Répétez le contrôle de débit pour vérifier le dernier réglage du boîtier.
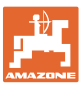

### **6.7.6 Contrôle de débit sur les machines équipées d'un motoréducteur Vario (à partir de l'année de construction 2015)**

#### **Équipement :**

- AmaDrill+ à partir de l'année de construction 2015
- Semoir avec vérin hydraulique (Fig. 31/1).

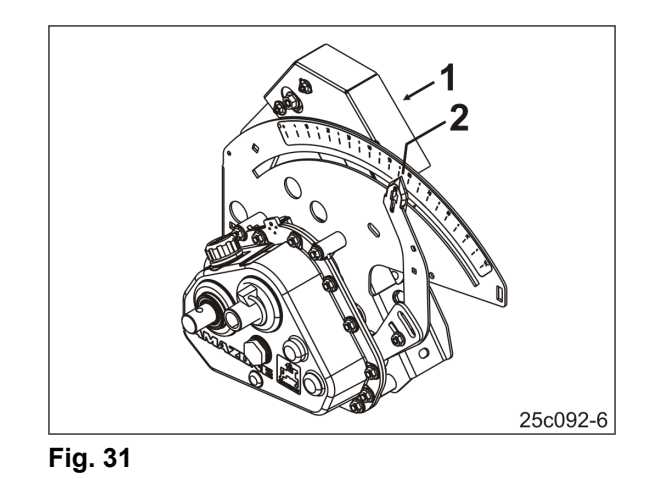

 1. Préparez le semoir pour le contrôle de débit, comme décrit dans la notice d'utilisation du semoir, (mettre en place l'auget d'étalonnage,…...).

- 2. Appuyez sur la touche
- 3. Appuyez sur la touche  $\Box$  ou la touche
- $\rightarrow$  Saisir le numéro de code :

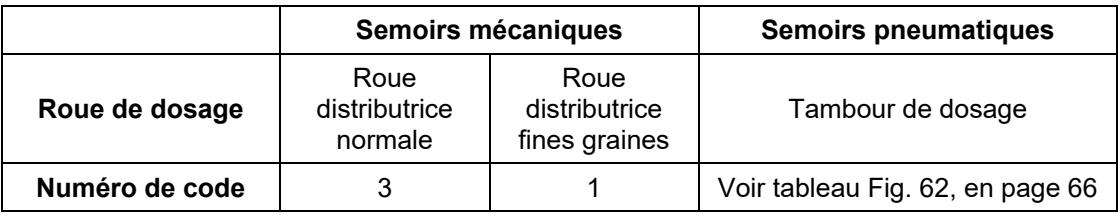

- 4. Appuyez sur la touche
- 5. Appuyez sur la touche
- 6. Saisissez le débit souhaité (kg/ha).

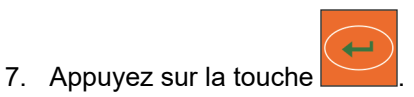

 $\rho_{\rm all}$ 

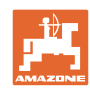

8. Appuyez sur la touche

10. Appuyez sur la touche

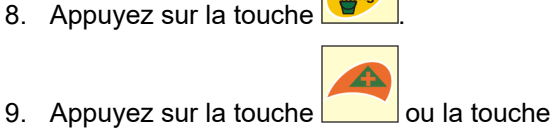

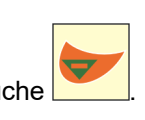

 $\rightarrow$  Saisissez la valeur du repère sur l'échelle graduée (par ex. 50, voir la notice d'utilisation du semoir) (Fig. 31/2) pour le premier contrôle de débit.

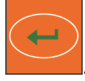

11. Appuyez simultanément sur les touches

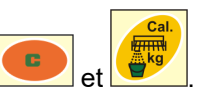

 $\rightarrow$  Le repère (Fig. 31/2) se déplace sur la valeur saisie sur l'échelle graduée (par ex. 50).

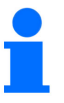

La valeur sur l'échelle graduée doit concorder avec la valeur de réglage de boîtier affichée sur le terminal de commande.

Sinon il faut étalonner le boîtier Vario (voir chap. "Etalonner le boîtier Vario", en page 29).

- 12. Commencez le contrôle de débit en tournant la manivelle.
- 13. Cessez de tourner la manivelle lorsque le signal sonore est audible, appuyez ensuite sur la

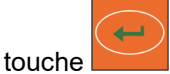

 Si vous continuez à tourner la manivelle après le signal sonore, AmaDrill+ prend en compte ces tours pour ses calculs.

14. Pesez le volume de semences recueilli.

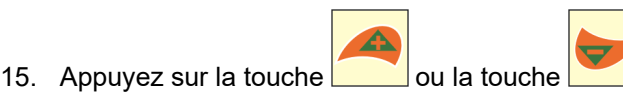

 $\rightarrow$  Saisir le poids [kg] de la quantité de semence collectée.

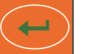

- 16. Appuyez sur la touche
- $\rightarrow$  Enregistrez la valeur.
- $\rightarrow$  L'AmaDrill+ calcule, à l'aide des données issues du contrôle de débit, la position de boîtier nécessaire. Le repère (Fig. 31/2) se déplace sur la valeur de l'échelle graduée calculée.
- 17. Répétez le contrôle de débit pour vérifier le dernier réglage du boîtier.

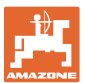

### **6.7.7 Contrôle de débit sur des machines avec dosage intégral (semoirs pneumatiques)**

 1. Préparez le semoir pour le contrôle de débit, comme décrit dans la notice d'utilisation du semoir, (mettre en place l'auget d'étalonnage,...).

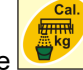

- 2. Appuyez sur la touche
- 3. **jusqu'à l'année de construction 2015 :** Saisir le n° de code du tambour de dosage
	- voir tableau Fig. 62, en page 66
	- voir chap.Entrer les données machine, page 26.

Définir le facteur d'étalonnage sur 1 000 (voir Mode 15, en page 60)

## 4. **à partir de l'année de construction 2015 :**

Saisir le n° de code du tambour de dosage

- voir tableau Fig. 62, en page 66
- voir chap.Entrer les données machine, page 26.

سم

Le facteur d'étalonnage est automatiquement réglé sur 1 000 (voir Mode 15, en page 60).

- 5. Appuyez sur la touche .
- 6. Appuyez sur la touche
- 7. Saisissez le débit souhaité (kg/ha).

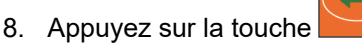

- 9. Appuyez sur la touche
- 10. Saisissez la vitesse de travail ultérieure prévue (km/h).
- 11. Appuyez sur la touche
- 12. Appuyez sur la touche

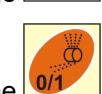

- 13. Appuyez sur la touche 0/1
- $\rightarrow$  Démarrage de l'entraînement du tambour de dosage (moteur électrique) pour 3 secondes environ [la durée est réglable au Mode 8 ()].
- $\rightarrow$  Les cellules des roues distributrices sont remplies.
- 14. Attendez que l'entraînement du tambour de dosage soit à l'arrêt.

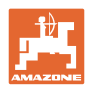

- 15. Appuyez simultanément sur les touches
- $\rightarrow$  Démarrage de l'entraînement du tambour de dosage (moteur électrique) pour le contrôle de débit.

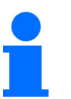

Le nombre de tours moteur pour le contrôle de débit jusqu'à ce qu'au signal sonore dépend du débit :

0 à 14,9 kg → Nombre de tours du moteur sur 1/10 ha

15 à 29,9 kg → Nombre de tours du moteur sur 1/20 ha

à partir de 30 kg  $\rightarrow$  Nombre de tours du moteur sur 1/40 ha.

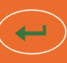

16. Appuyez sur la touche lorsque le signal sonore est audible.

 Si vous continuez à tourner la manivelle après le signal sonore, AmaDrill+ prend en compte ces tours pour ses calculs.

- $\rightarrow$  Le volume de semence théorique étalonné [kg] est affiché.
- 17. Pesez le volume de semences effectivement recueilli [kg].

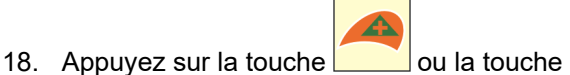

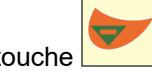

 $\rightarrow$  Saisir le poids [kq] de la quantité de semence collectée.

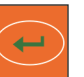

- 19. Appuyez sur la touche
- $\rightarrow$  Enregistrez la valeur.
- 20. Si la quantité de semence collectée est très différente de la quantité de semence théorique affichée, il faut répéter le contrôle de débit.

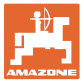

#### **6.8 Prédosage avant le démarrage**

Le prédosage est possible uniquement sur les semoirs pneumatiques avec dosage intégral.

Sur ces machines, la semence est introduite directement après le démarrage du tracteur dans le flux d'air en dessous du doseur.

La semence a besoin de quelques secondes avant d'arriver dans les socs et d'être déposée dans le sol. Les premiers mètres après le démarrage de la machine ne sont pas semés.

Le prédosage avant le démarrage permet de remédier à ce problème.

Après la connexion du prédosage par appui sur la touche (voir "Connecter le prédosage", ci-dessous) à poste fixe, le tambour de dosage commence à tourner à la vitesse de déplacement simulée du tracteur. La vitesse de déplacement simulée du tracteur est réglable (voir "Contrôle de débit sur des machines avec dosage intégral", en page 39).

La semence est dosée dans le flux d'air. Après 3 secondes [la durée est réglable au Mode 8 ()], lorsque la semence est arrivée dans les socs, le conducteur du tracteur démarre.

#### **6.8.1 Rampe de démarrage**

Au démarrage du tracteur, le terminal de commande reçoit la première impulsion. Le tambour de dosage tourne ensuite durant 10 secondes environ [réglable au Mode 9 ()] à 50% [réglable au en page 56 ()] de la vitesse de déplacement simulée du tracteur et ensuite avec les valeurs effectives. La vitesse d'avancement simulée du tracteur est réglable (voir "Mode 10", en page 56).

Si la vitesse réelle durant les 10 premières secondes est supérieure à la vitesse de déplacement simulée du tracteur, le processus simulé est interrompu et le travail se poursuit avec les valeurs réelles.

#### **6.8.2 Connecter le prédosage**

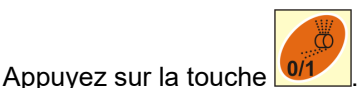

- $\rightarrow$  Connecter le prédosage
- $\rightarrow$  Le moteur du tambour de dosage commence à tourner.
- $\rightarrow$  Le prédosage se déroule comme décrit (voir chap. "Prédosage avant le démarrage", ci-dessus).

Après la connexion du prédosage, respectez un temps d'attente [la durée est réglable au Mode 8 ()]. Lorsque la semence est arrivée dans les socs, le conducteur du tracteur démarre.

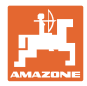

## **7 Début du travail**

1. Amenez la machine en position de départ (immobilisée).

#### **Affichage à l'arrêt :**

Le chiffre 1 (Fig. 32/1) indique la vitesse de déplacement (0 km/h).

Le chiffre 2 (Fig. 32/2) indique le compteur de jalonnage 4

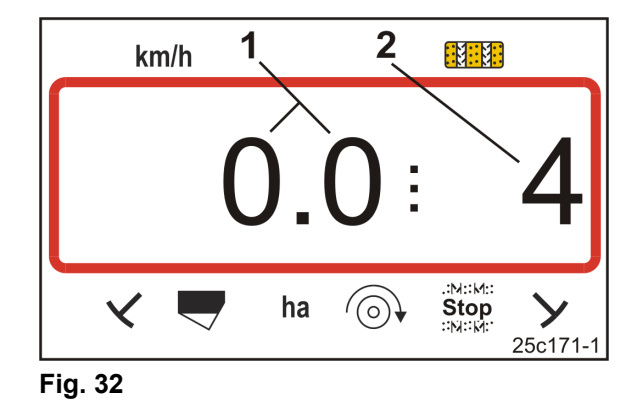

2. Abaissez le traceur adéquat (voir la notice d'utilisation du semoir).

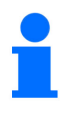

La commutation de voie de jalonnage peut être couplée avec la commutation de traceur.

Lors de la commande des traceurs, le compteur de jalonnage peut continuer à compter.

- 3. Réglez le compteur de jalonnage (voir chapitre « Régler le compteur de jalonnage », en page 43).
- 4. Effacez la mémoire de surface parcellaire (voir chapitre « Effacer la mémoire de la surface parcellaire », en page 44).

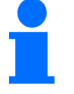

L'effacement de la mémoire de surface parcellaire n'est pas impérativement nécessaire.

5. Connecter le prédosage (voir chap. "Connecter le prédosage", en page 41).

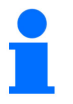

La connexion du prédosage n'est pas impérativement nécessaire, mais possible uniquement avec le dosage intégral.

- 6. Respectez un temps d'attente après avoir connecté le prédosage.
- 7. Démarrer.

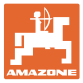

## **7.1 Compteur de jalonnages**

#### **7.1.1 Régler le compteur de jalonnage**

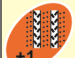

Appuyez sur la touche  $\left| \cdot \right|$  jusqu'à ce que le compteur de jalonnage adéquat s'affiche, par ex. : compteur de jalonnage 2, voir (Fig. 16, en page 23) sous le libellé "START".

#### **7.1.2 Bloquer le compteur de jalonnage**

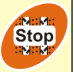

Appuyez sur la touche

- $\rightarrow$  La commutation du compteur de jalonnage est bloquée.
- $\rightarrow$  Sur l'écran, le chiffre (Fig. 33/1) du compteur de jalonnage clignote.
- $\rightarrow$  La flèche de contrôle (Fig. 33/2) est pointée sur le symbole Stop.

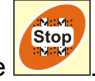

Appuyez sur la touche

 $\rightarrow$  Le compteur de jalonnage est de nouveau actif.

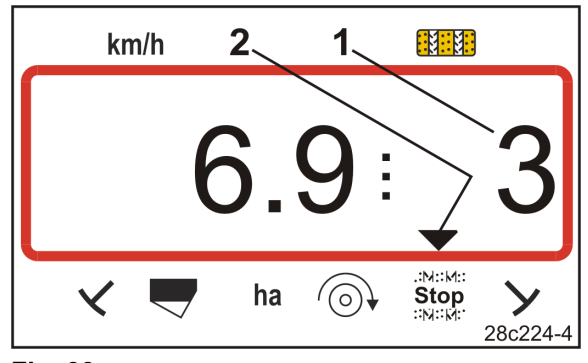

**Fig. 33** 

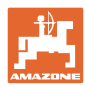

## **7.2 Surface traitée**

#### **7.2.1 Afficher la surface parcellaire**

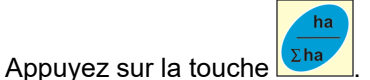

 $\rightarrow$  Affichage (Fig. 34) : surface parcellaire traitée (par ex. 10,5 ha).

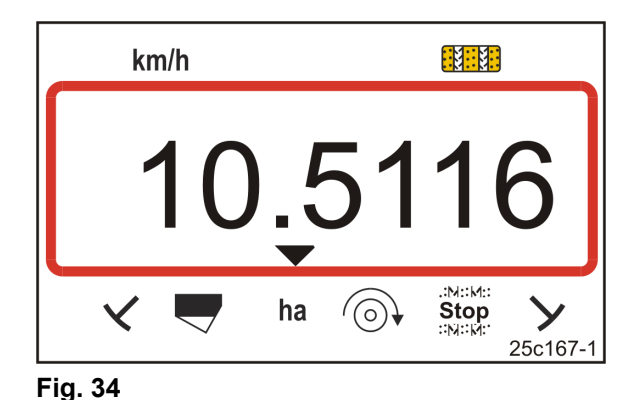

### **7.2.2 Effacer la mémoire de la surface parcellaire**

- 1. Appuyez sur la touche **et maintenez-la enfoncée**.
- 2. Appuyez sur la touche
- $\rightarrow$  La mémoire de la surface parcellaire est sur 0 [ha].

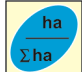

- 3. Appuyez sur la touche
- $\rightarrow$  Retour à l'écran de travail (Fig. 36 ou Fig. 37).

#### **7.2.3 Afficher la surface totale**

- 1. Appuyez deux fois sur la touche  $\sqrt{\Sigma^{\text{ha}}}$
- $\rightarrow$  Affichage (Fig. 35): surface totale traitée (par ex. 105,1 ha).

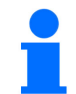

Les données ne peuvent pas être effacées.

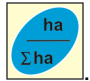

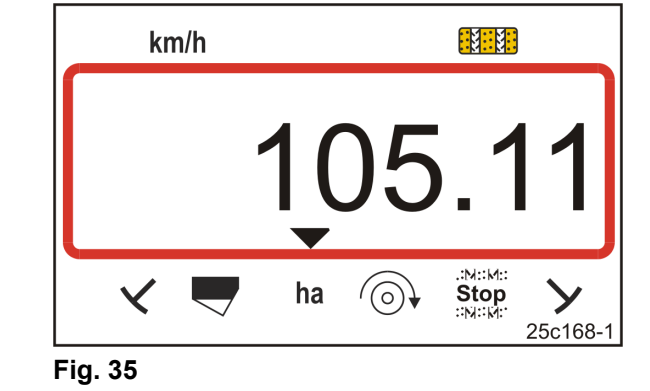

- 2. Appuyez sur la touche  $\frac{\Sigma^{\text{ha}}}{\Sigma^{\text{ha}}}$
- $\rightarrow$  Retour à l'écran de travail (Fig. 36 ou Fig. 37).

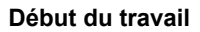

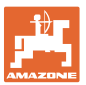

## **7.3 Affichage pendant le travail**

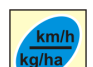

En appuyant sur la touche  $\Box$  durant le travail, les affichages (Fig. 36 et Fig. 37) s'interchangent.

Affichage (Fig. 36) durant le travail :

- la vitesse de déplacement (Fig. 36/1), par ex. 6,9 km/h
- la position de commutation du compteur de jalonnage (Fig. 36/2), par ex. compteur de jalonnage 3
- le traceur situé à gauche (Fig. 36/3) est en position de travail
- le traceur situé à droite (Fig. 36/4) est relevé. **Fig. 36**

Affichage (Fig. 37) durant le travail :

- Le débit instantané (Fig. 37/1), par ex. 125,0 [kg/ha]
- la position de commutation du compteur de jalonnage (Fig. 37/2), par ex. compteur de jalonnage 3

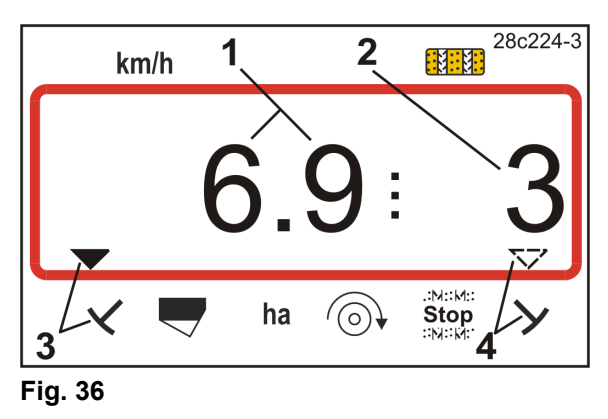

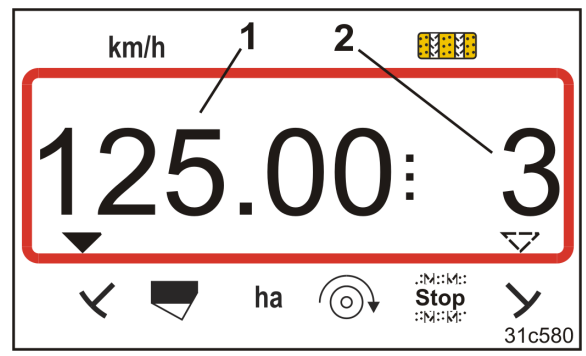

**Fig. 37** 

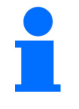

L'incrémentation du compteur de jalonnage est soulignée acoustiquement.

## **7.4 Touches de fonction**

En appuyant sur les touches de fonction, les données sont affichées pendant env. 10 secondes durant le travail de semis.

#### **7.4.1 Affichage du régime de turbine actuel**

Cet affichage est possible uniquement sur les semoirs pneumatiques.

Appuyez sur la touche bleue .

 $\rightarrow$  Affichage (Fig. 38): régime actuel de turbine (par ex. 3600 [tr/min.]).

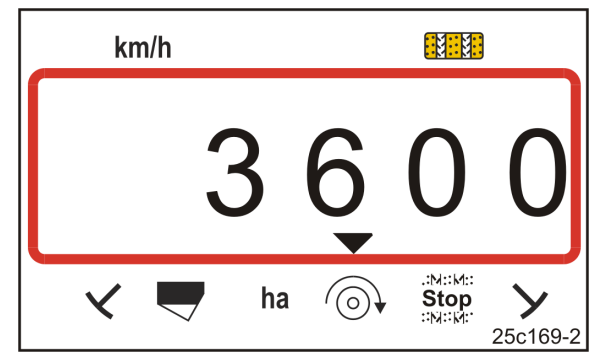

**Fig. 38** 

#### **7.4.2 Affichage du débit nominal**

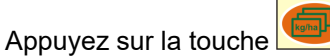

 $\rightarrow$  Affichage (Fig. 39): débit nominal (par ex. 130,0 [kg/ha]).

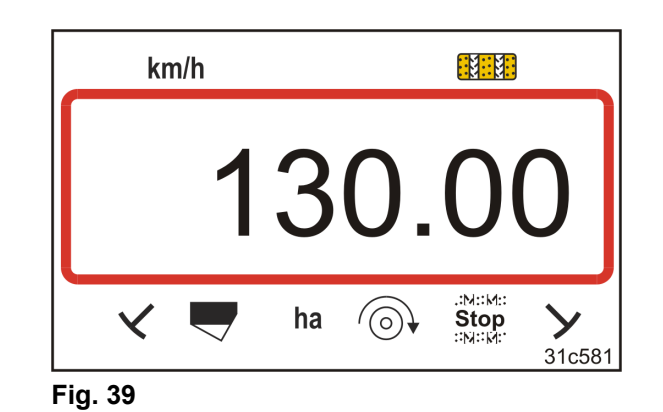

**7.4.3 Affichage du régime du moteur d'entraînement de tambour de dosage** 

Cet affichage est possible uniquement avec les semoirs pneumatiques avec dosage intégral.

Appuyez sur la touche .

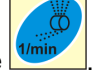

 $\rightarrow$  Affichage (Fig. 40):

régime instantané du tambour de dosage (par ex. 20 [tr/min]).

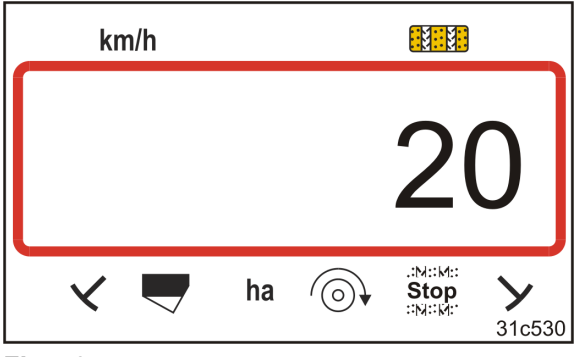

**Fig. 40** 

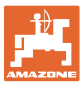

#### **7.4.4 Affichage de la position sur l'échelle graduée du levier de réglage du boîtier Vario**

Cet affichage est possible uniquement avec les semoirs avec boîtier Vario et téléréglage électrique du débit.

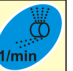

Appuyez sur la touche .

Affichage (Fig. 41):

de la position sur l'échelle graduée momentanée (z.B. 37) du levier de réglage du boîtier Vario. **Fig. 41** 

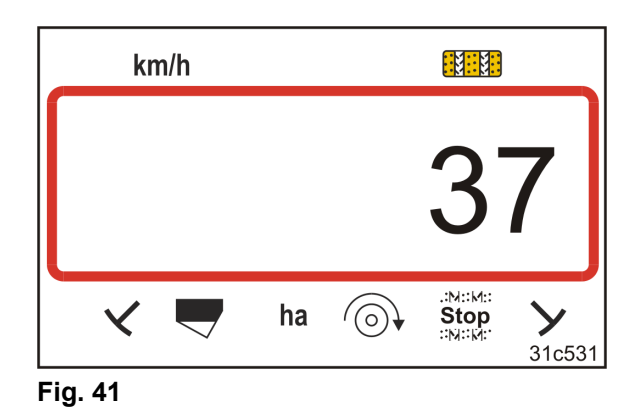

#### **7.4.5 Interrompre le semis en déconnectant l'entraînement de tambour de dosage**

Ce réglage est possible uniquement sur les semoirs pneumatiques avec dosage intégral.

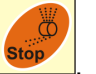

Appuyez sur la touche .

 $\rightarrow$  Affichage (Fig. 42): "Stop".

L'entraînement de tambour de dosage est déconnecté. Le tambour de dosage est à l'arrêt.

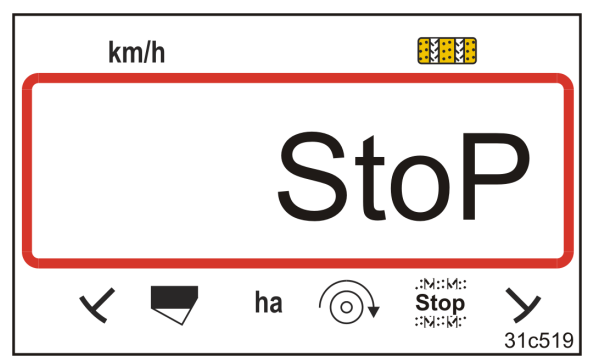

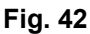

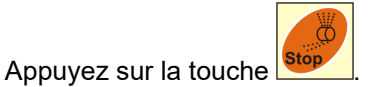

 $\rightarrow$  L'entraînement de tambour de dosage est de nouveau actif.

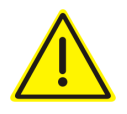

#### **ATTENTION**

**Travaux de réglage, de maintenance et de réparation sur le doseur** 

 Effectuer uniquement lorsque le terminal de commande est arrêté

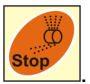

Ne pas effectuer après avoir appuyé sur la touche .

 Le tambour de dosage peut se mettre en mouvement inopinément et provoquer des blessures.

## **8 Pannes et incidents**

### **8.1 Affichage des défaillances A3**

#### **Message d'erreur concernant la voie jalonnée**

Lorsqu'un problème survient au niveau de la voie jalonnée, cela est indiqué par

- un affichage (Fig. 43)
- un signal sonore.

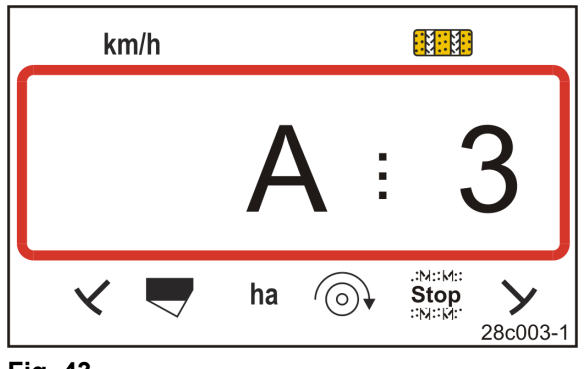

#### **Fig. 43**

## **8.2 Affichage de la défaillance A4**

#### **Message d'alarme en cas d'arrêt de l'arbre à cardan de l'outil de préparation du sol actif (par ex. cultivateur rotatif)**

Le terminal de commande vous avertit dès que le limiteur de couple de l'arbre à cardan de l'outil de préparation du sol actif se déclenche.

En cas d'arrêt de l'arbre à cardan, le système l'indique par

- un affichage (Fig. 44)
- un signal sonore. **Fig. 44**

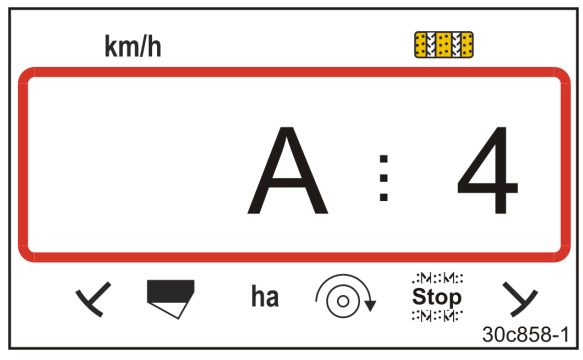

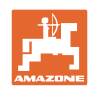

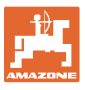

## **8.3 Affichage des défaillances A5**

#### **Message d'alarme**

- **en cas de manque de semence** 
	- sur les machines avec capteur de niveau de remplissage
- **en cas de dysfonctionnement de l'arbre de distribution de semences** 
	- uniquement sur le DMC Primera
	- uniquement sur les machines avec surveillance du niveau de remplissage de semence et de l'arbre de distribution combinée

En cas de message d'alarme

- un message s'affiche (Fig. 45)
- un signal sonore est émis (triple signal sonore).

En cas de manque de semence, l'affichage commute.

Le repère de contrôle (Fig. 46/1) marque le symbole de niveau de remplissage.

L'alarme est répétée si le semoir est de nouveau utilisé, après un demi-tour au bout du champ par ex.

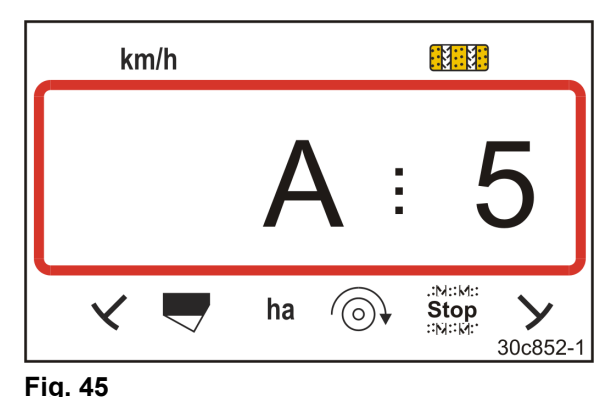

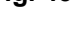

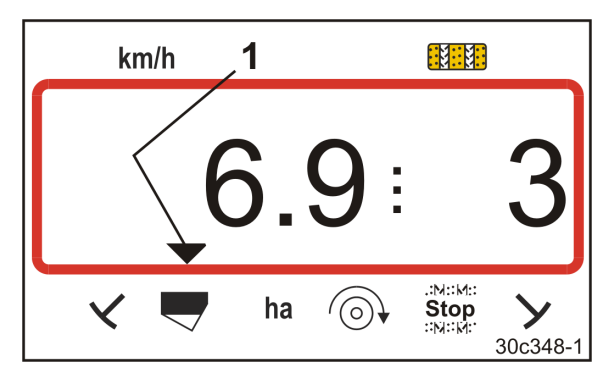

**Fig. 46** 

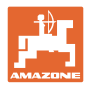

## **8.4 Affichage de la défaillance A6 (DMC Primera uniquement)**

#### **Message d'alarme**

- **en cas de manque d'engrais** 
	- uniquement sur le DMC Primera avec capteur de niveau de remplissage
- **en cas de dysfonctionnement de l'arbre de distribution d'engrais** 
	- uniquement sur le DMC Primera

En cas de message d'alarme

- un message s'affiche (Fig. 47)
- un signal sonore est émis (triple signal sonore).

En cas de manque d'engrais, l'affichage commute.

Le repère de contrôle (Fig. 48/1) marque le symbole de niveau de remplissage.

L'alarme est répétée si le semoir est de nouveau utilisé, après un demi-tour au bout du champ par ex.

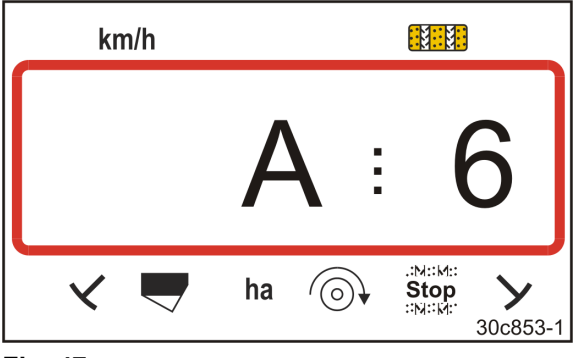

**Fig. 47** 

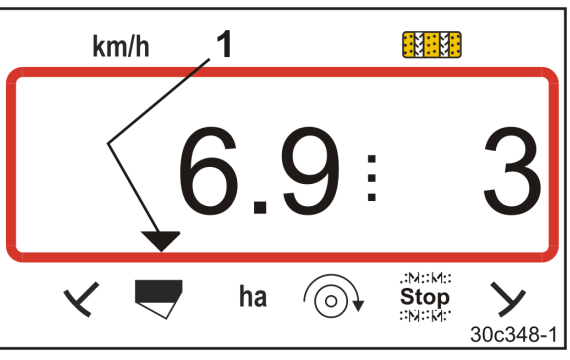

**Fig. 48** 

#### **Désactivation du message d'alarme**

- 1. Appuyez sur la touche bleue **Uming et maintenez-la enfoncée**
- c 2. Appuyez sur la touche
- $\rightarrow$  Le message d'avertissement est désactivé.

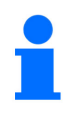

Le message d'avertissement ne peut être désactivé que si l'alarme a été déclenchée.

L'alarme sera seulement désactivée jusqu'au prochain arrêt du terminal de commande.

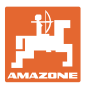

## **8.5 Affichage de la défaillance A7**

Les données d'une ou de plusieurs valeurs nominales manquent (par ex. régime nominal de turbine).

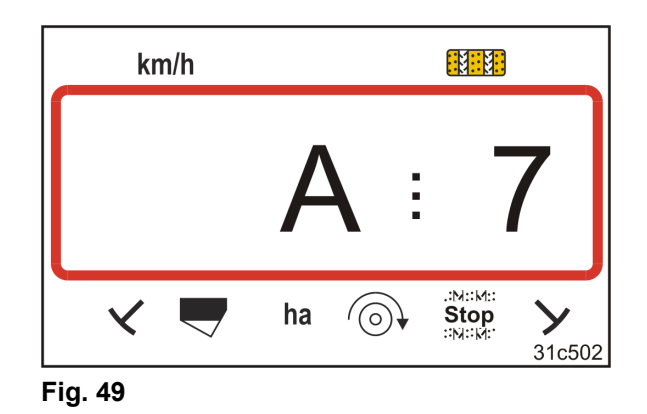

## **8.6 Affichage de la défaillance A8**

#### **Semoirs Semoirs pneumatique avec dosage intégral :**

Commande des tambours de dosage défectueuse.

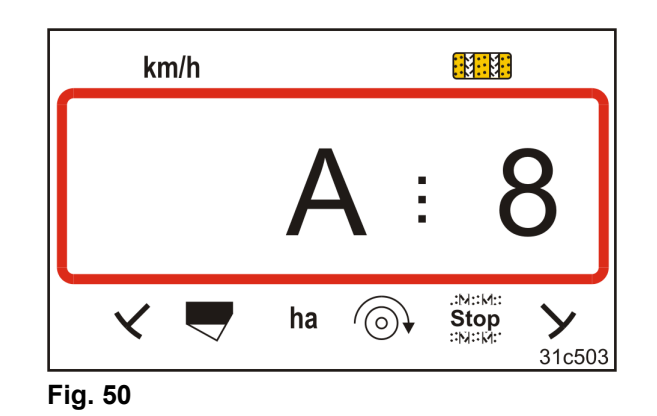

## **8.7 Affichage des défaillances A9**

#### **Semoir avec boîtier Vario :**

La position réelle du levier de réglage de boîtier ne correspond pas à la position nominale. Le levier de réglage du boîtier n'affiche pas la valeur requise sur l'échelle graduée.

#### **Semoirs Semoirs pneumatique avec dosage intégral :**

Le régime requis du tambour de dosage n'est pas atteint.

Réduisez la vitesse de travail.

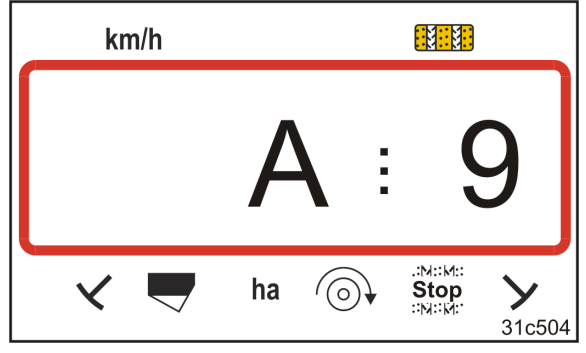

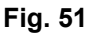

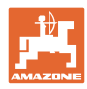

## **8.8 Affichage de la défaillance A10**

#### **Semoirs Semoirs pneumatique avec dosage intégral :**

La trappe de maintenance du dispositif de dosage est ouverte.

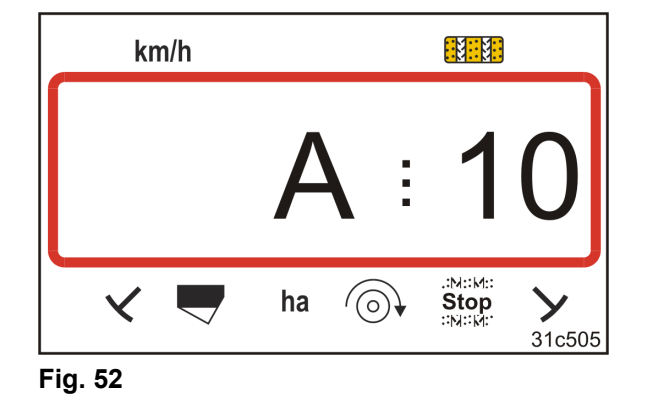

## **8.9 Affichage des défaillances A11**

Abandon durant le déplacement de point zéro (voir chap. "Etalonner le boîtier Vario", en page  $29$ ).

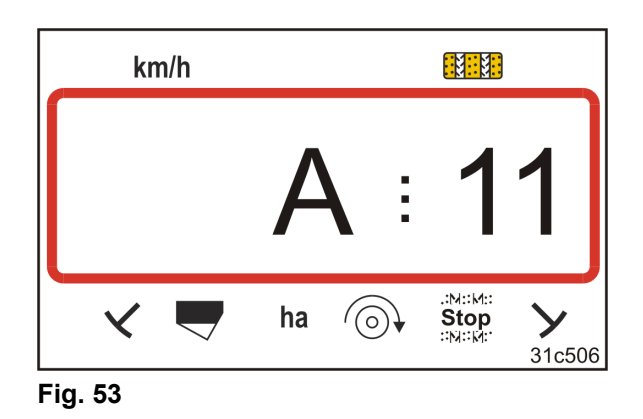

### **8.10 Affichage de la défaillance A12**

#### **Semoirs Semoirs pneumatique avec dosage intégral :**

Le débit d'épandage de consigne ne peut pas être respecté.

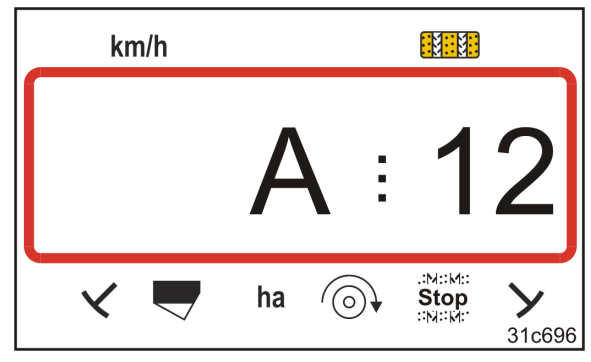

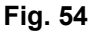

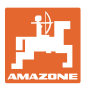

## **8.11 Affichage de la défaillance A13**

#### **Semoirs Semoirs pneumatique avec dosage intégral :**

Si le régime de la turbine tombe à une valeur inférieure à 200 tr/min, le moteur électrique qui entraîne le tambour de dosage dans le doseur s'arrête.

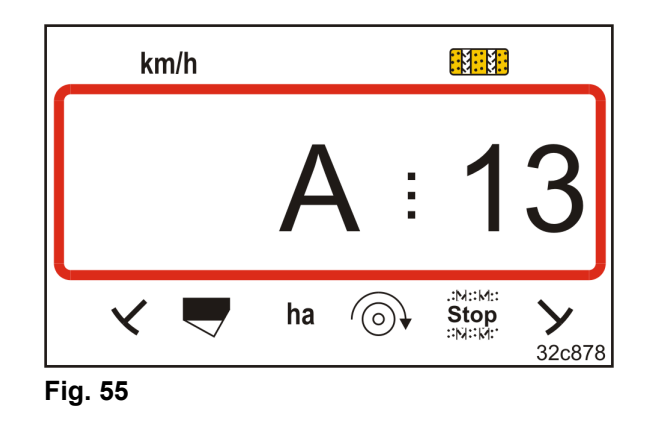

#### **Désactivation du message d'alarme**

1. Augmentez le régime de turbine au régime voulu.

 $\overline{\phantom{0}}$ 

- 2. Appuyez sur la touche dès que le régime de la turbine dépasse 200 tr/min.
- $\rightarrow$  Le message d'avertissement est désactivé
- $\rightarrow$  Le tambour de dosage dans le doseur tourne au régime requis.

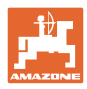

## **9 Tableaux**

## **9.1 Tableau des données machine**

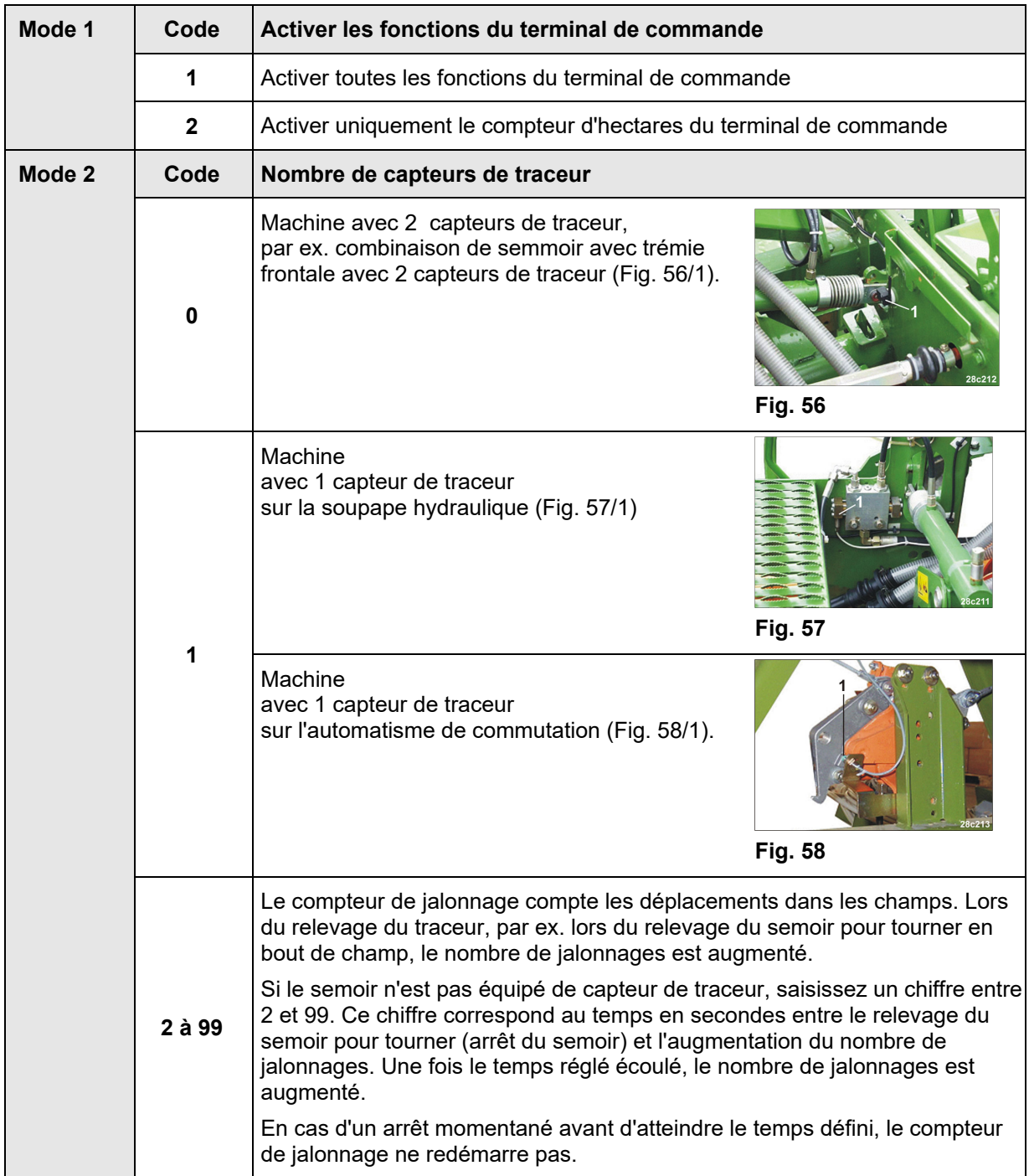

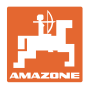

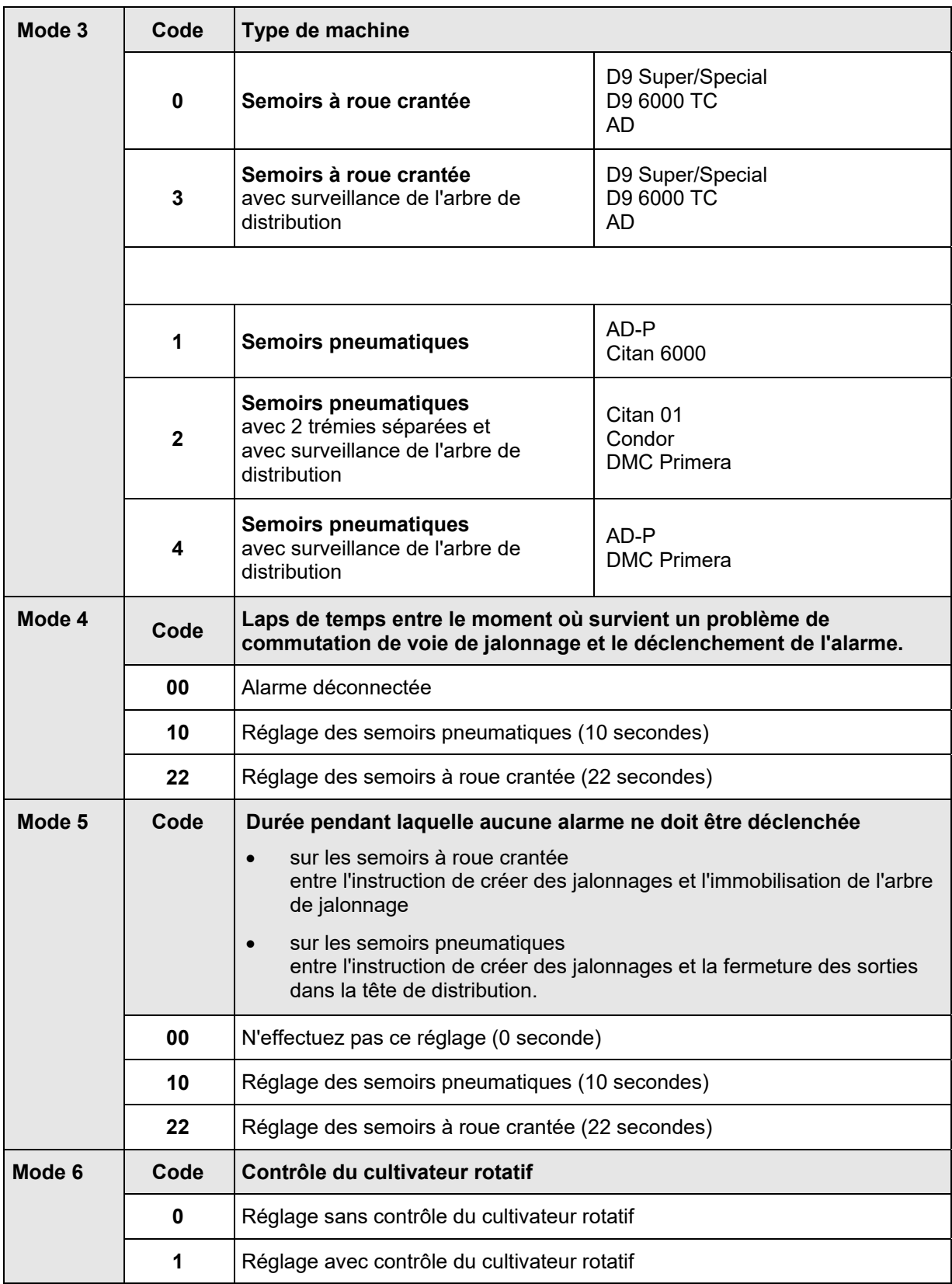

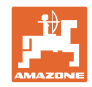

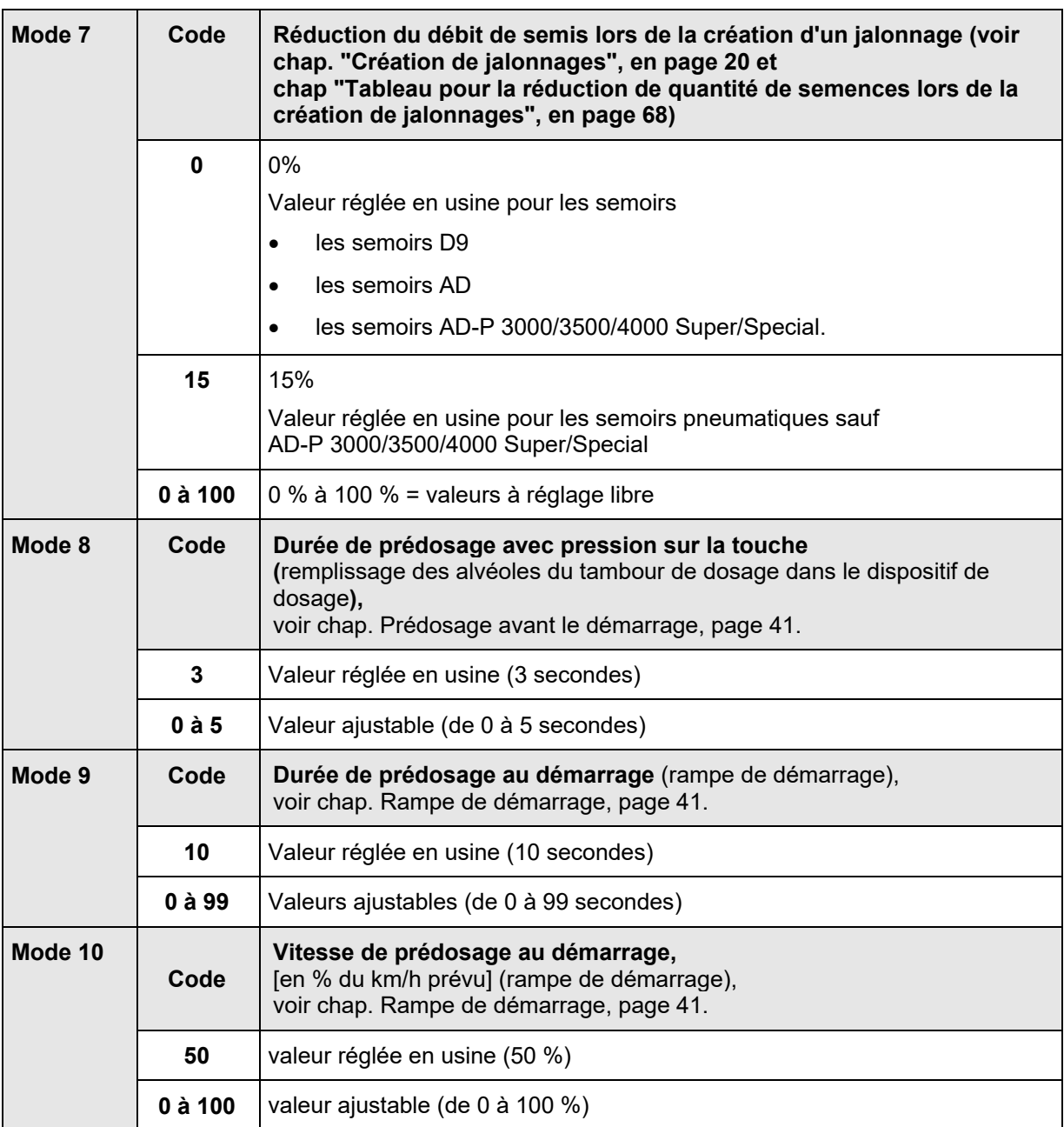

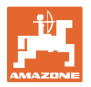

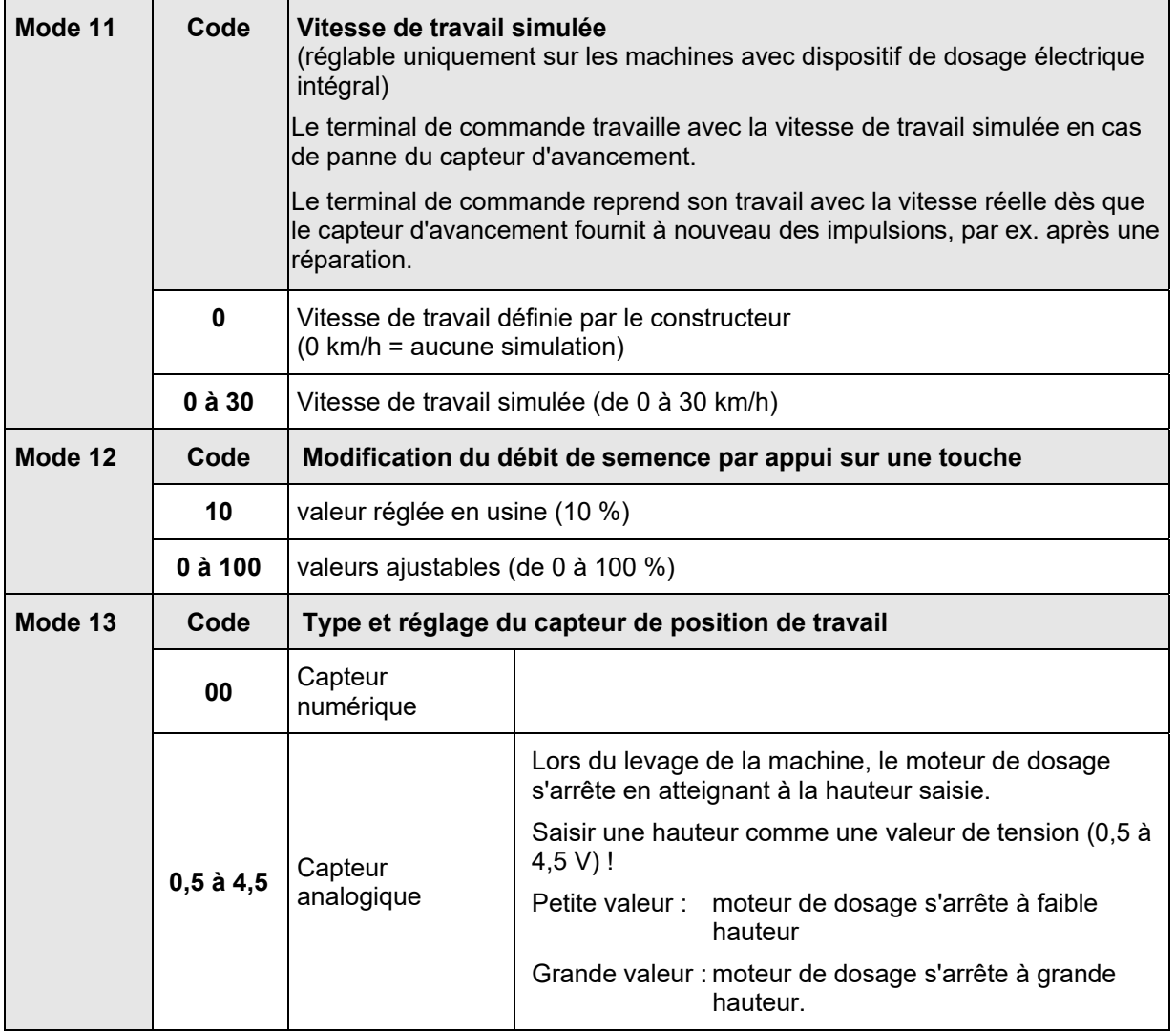

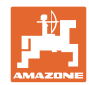

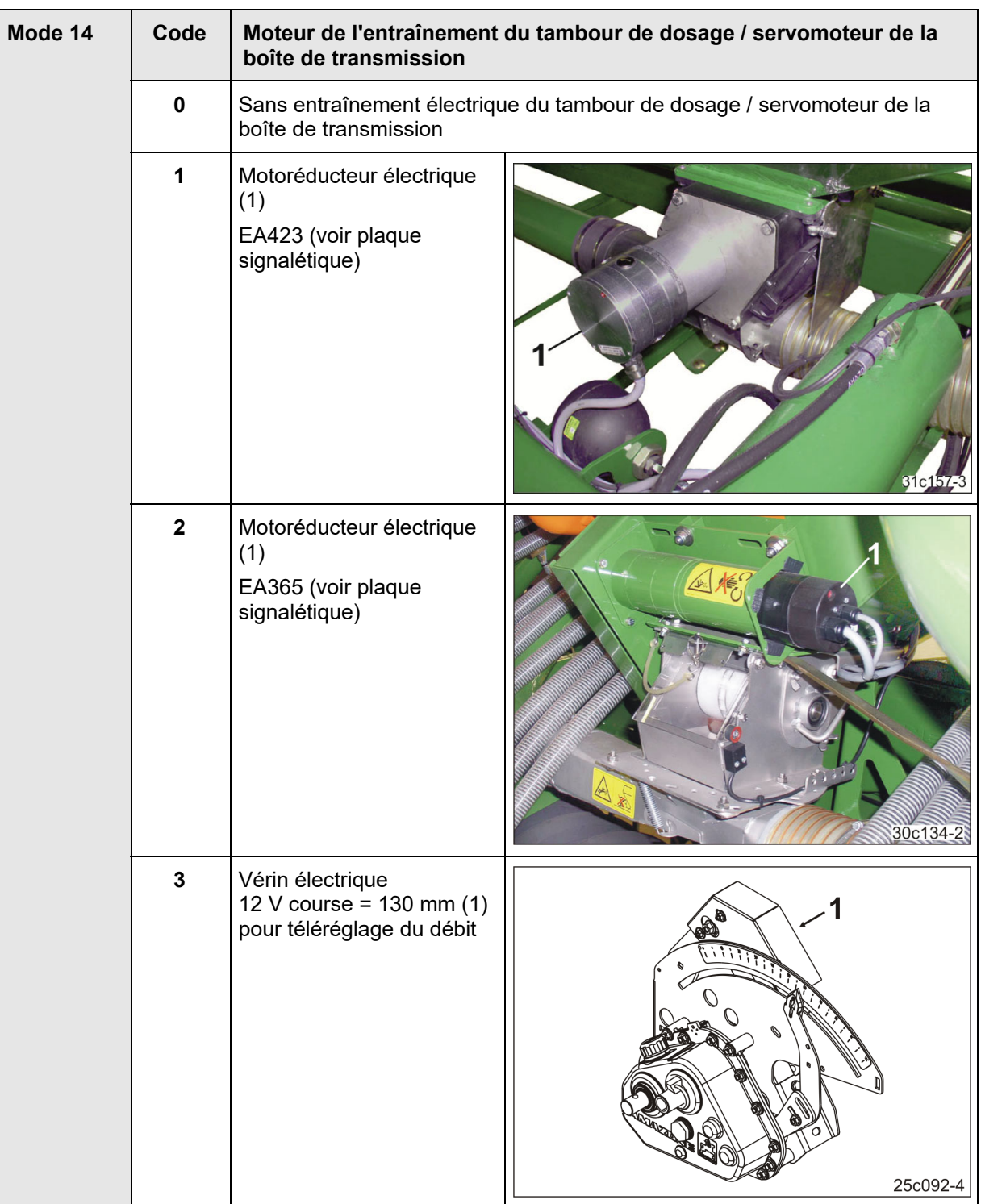

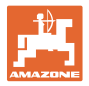

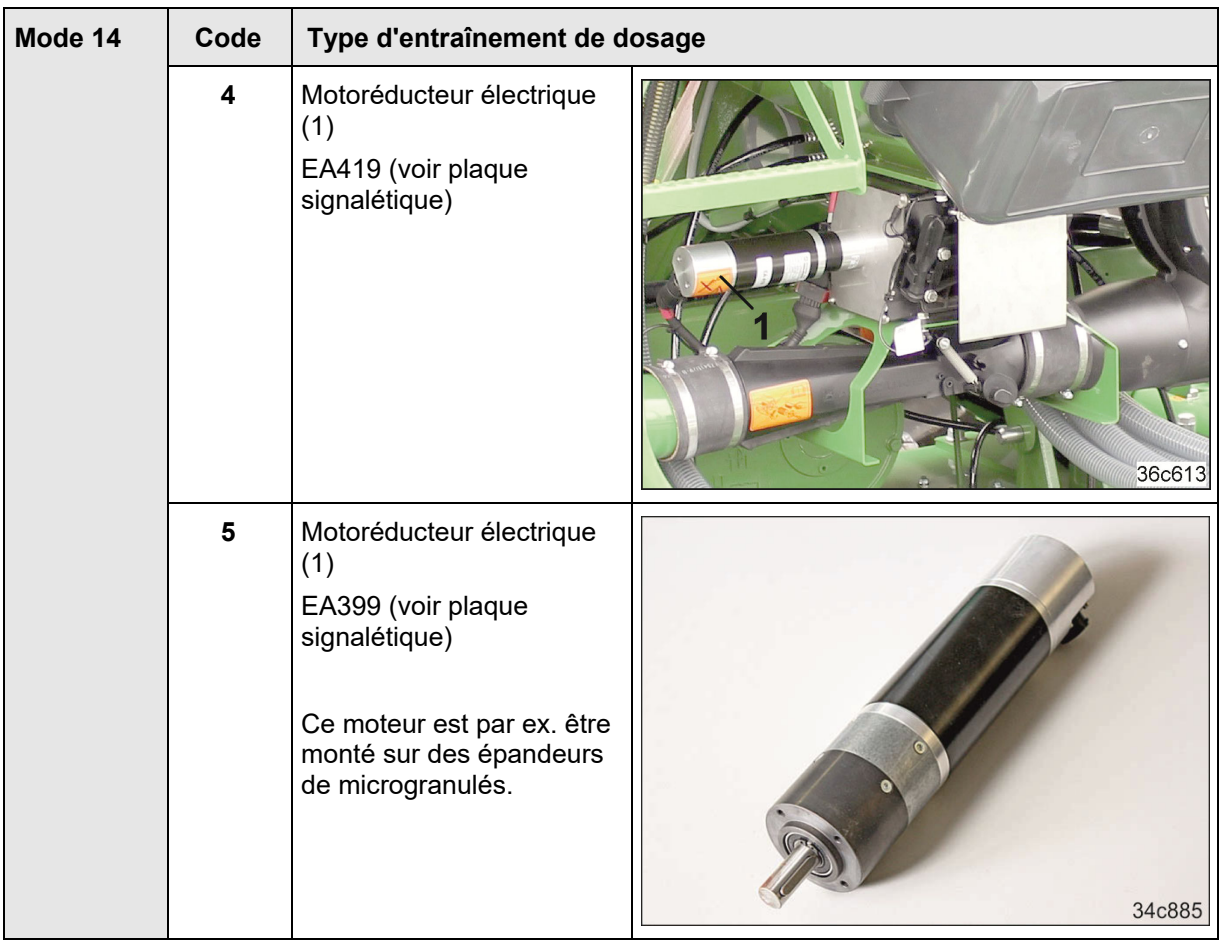

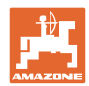

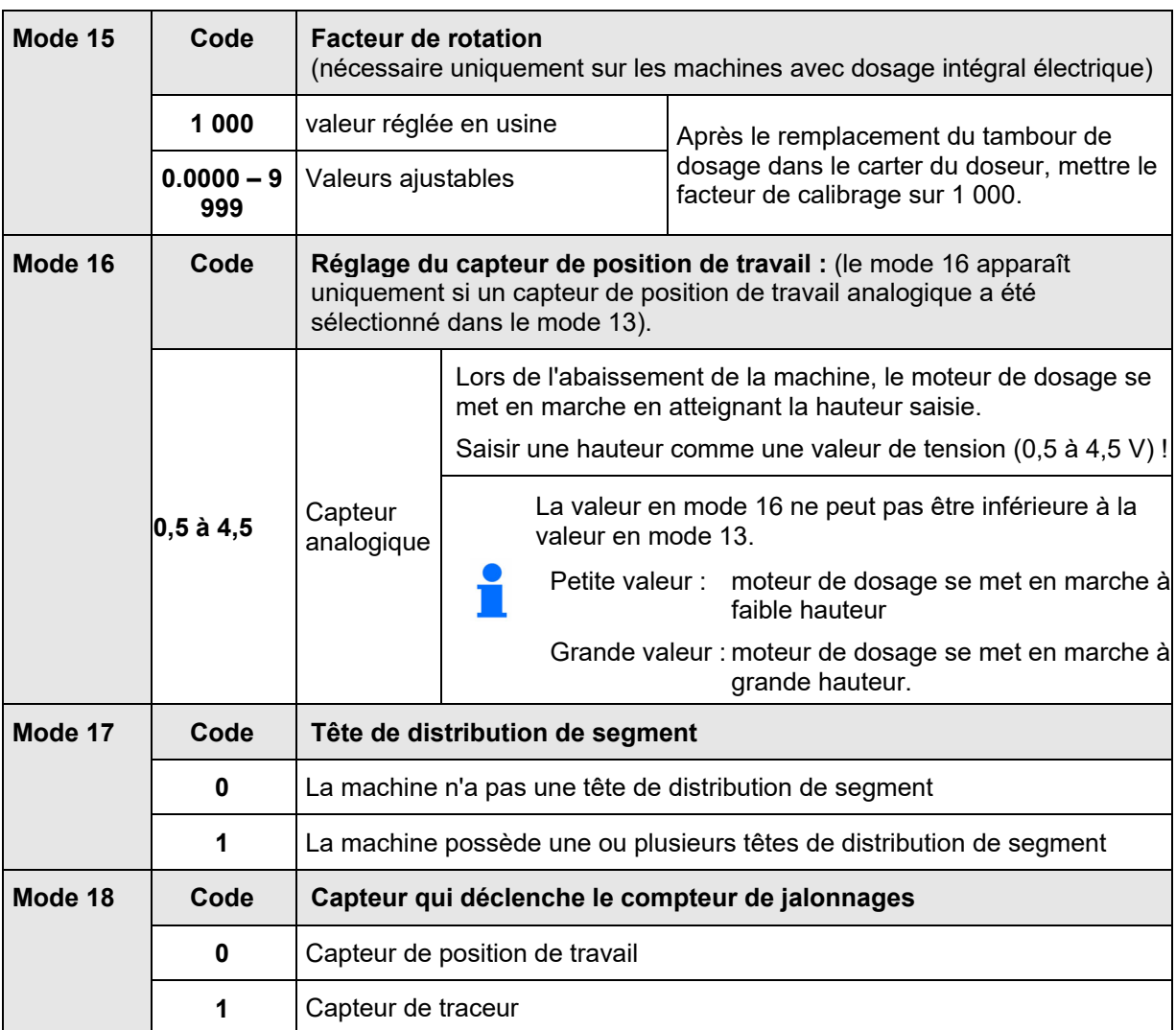

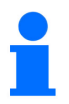

Saisie des numéros de code, voir chap. Entrer les données machine, page 26.

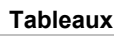

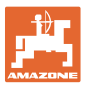

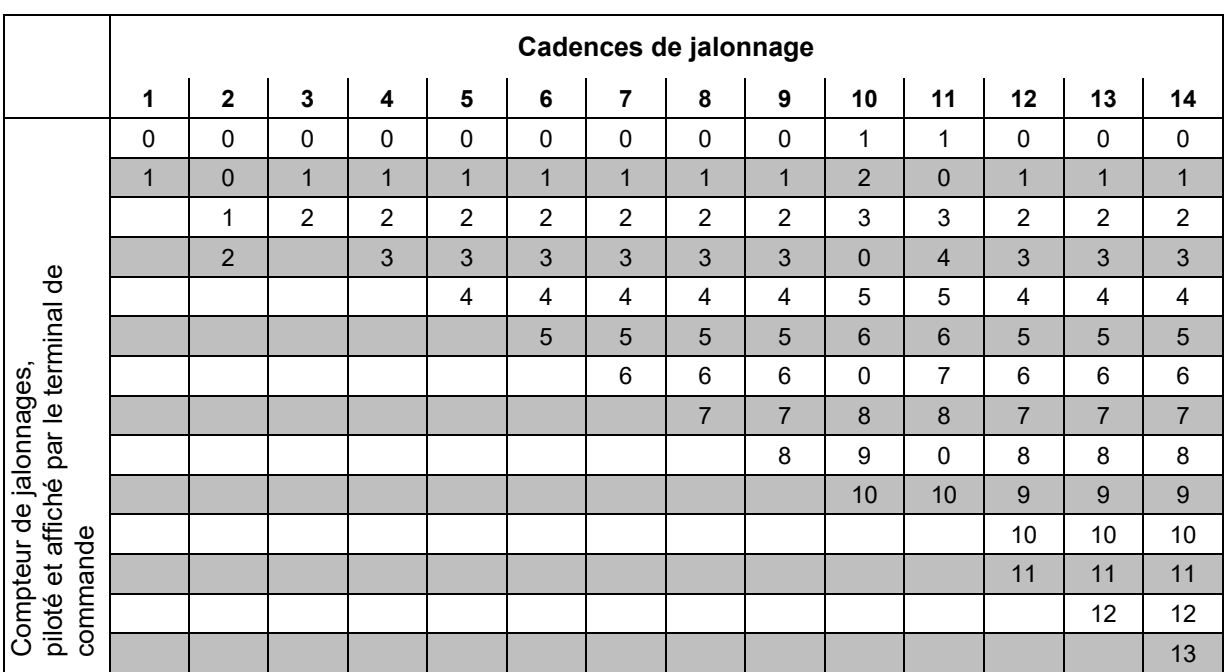

## **9.2 Tableau des cadences de jalonnage réglables**

**Fig. 59** 

|                                                                          | Cadences de jalonnage |                  |                |                |                           |                         |                           |                |                           |                |  |  |
|--------------------------------------------------------------------------|-----------------------|------------------|----------------|----------------|---------------------------|-------------------------|---------------------------|----------------|---------------------------|----------------|--|--|
|                                                                          | $15*$                 | 16               | 17             | 20             | 21                        | 22                      | 23                        | 26             | 32                        | 35             |  |  |
| piloté et affiché par le terminal de commande<br>Compteur de jalonnages, | $\mathbf{1}$          | $\pmb{0}$        | $\pmb{0}$      | $\pmb{0}$      | $\pmb{0}$                 | $\pmb{0}$               | $\pmb{0}$                 | $\pmb{0}$      | $\mathbf 0$               | $\pmb{0}$      |  |  |
|                                                                          |                       | $\mathbf{1}$     | $\mathbf{1}$   | $\mathbf{1}$   | $\pmb{0}$                 | $\mathbf 0$             | $\mathbf 0$               | $\mathbf{1}$   | $\mathbf 0$               | $\mathbf{1}$   |  |  |
|                                                                          |                       | $\boldsymbol{2}$ | $\overline{2}$ | $\overline{c}$ | $\mathbf 1$               | $\mathbf{1}$            | $\mathbf{1}$              | $\overline{c}$ | $\mathbf{1}$              | $\sqrt{2}$     |  |  |
|                                                                          |                       | $\mathbf{3}$     | $\mathbf{3}$   | 3              | $\overline{2}$            | $\overline{2}$          | $\overline{2}$            | 3              | $\overline{2}$            | $\mathfrak{S}$ |  |  |
|                                                                          |                       | 4                | $\overline{4}$ | 4              | $\ensuremath{\mathsf{3}}$ | 3                       | $\ensuremath{\mathsf{3}}$ | 4              | $\ensuremath{\mathsf{3}}$ | 4              |  |  |
|                                                                          |                       | $\overline{5}$   | $\overline{5}$ | 5              | $\overline{\mathbf{4}}$   | $\overline{\mathbf{4}}$ | $\overline{4}$            | 5              | $\overline{4}$            | $\overline{5}$ |  |  |
|                                                                          |                       | $\,6\,$          | $\,6\,$        | $\,6$          |                           | 5                       | 5                         | 6              | 5                         | $\,6\,$        |  |  |
|                                                                          |                       | $\overline{7}$   | $\overline{7}$ | $\overline{7}$ |                           | $6\phantom{1}$          | $6\phantom{1}6$           | $\overline{7}$ | $\,6\,$                   | $\overline{7}$ |  |  |
|                                                                          |                       | 8                | 8              | 8              |                           |                         | $\overline{7}$            | 8              | $\overline{7}$            | 8              |  |  |
|                                                                          |                       | 9                | $\overline{9}$ | 9              |                           |                         | $\boldsymbol{8}$          | 9              | 8                         | $\overline{9}$ |  |  |
|                                                                          |                       | 10               | $10$           |                |                           |                         |                           | 10             | $\boldsymbol{9}$          | 10             |  |  |
|                                                                          |                       | 11               | 11             |                |                           |                         |                           |                | 10                        | 11             |  |  |
|                                                                          |                       | 12               | 12             |                |                           |                         |                           |                |                           | 12             |  |  |
|                                                                          |                       | 13               | 13             |                |                           |                         |                           |                |                           | 13             |  |  |
|                                                                          |                       | 14               | 14             |                |                           |                         |                           |                |                           | 14             |  |  |
|                                                                          |                       | 15               | 15             |                |                           |                         |                           |                |                           |                |  |  |
|                                                                          |                       |                  | 16             |                |                           |                         |                           |                |                           |                |  |  |
|                                                                          |                       |                  |                |                |                           |                         |                           |                |                           |                |  |  |
| * Aucun jalonnage n'a été créé                                           |                       |                  |                |                |                           |                         |                           |                |                           |                |  |  |

## **Fig. 60**

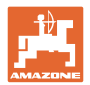

## **9.3 Tableau valeurs d'étalonnage / tours de manivelle (valeurs indicatives)**

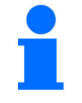

Les valeurs des tableaux suivantes sont des valeurs indicatives.

Si la valeur d'étalonnage effective (Imp./100 m) varie par rapport à la valeur du tableau,on observe également, lors du contrôle de débit, une modification

- du nombre de tours de manivelle
- du régime du moteur d'entraînement électrique.

Le nombre de tours de manivelle pour le contrôle de débit peut être à nouveau calculé (voir précédemment) Le régime du moteur d'entraînement électrique lors du contrôle de débit est déterminé automatiquement en fonction de la valeur d'étalonnage réelle (Imp./100 m).

#### **Technique de semis mécanique**

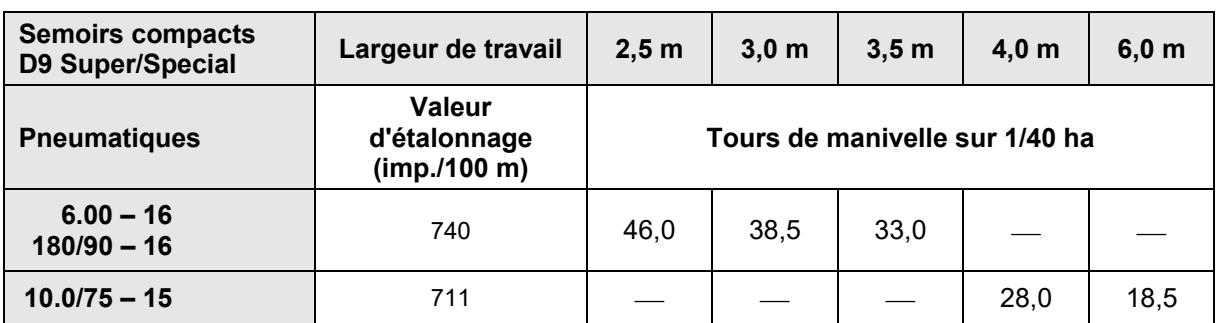

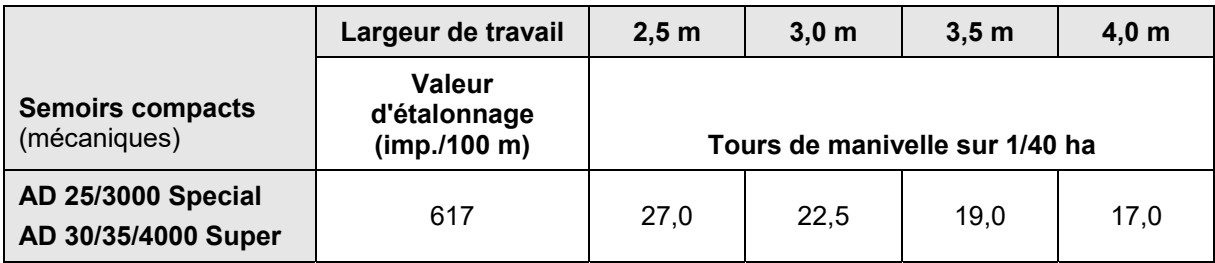

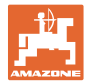

## **Technique de semis pneumatique**

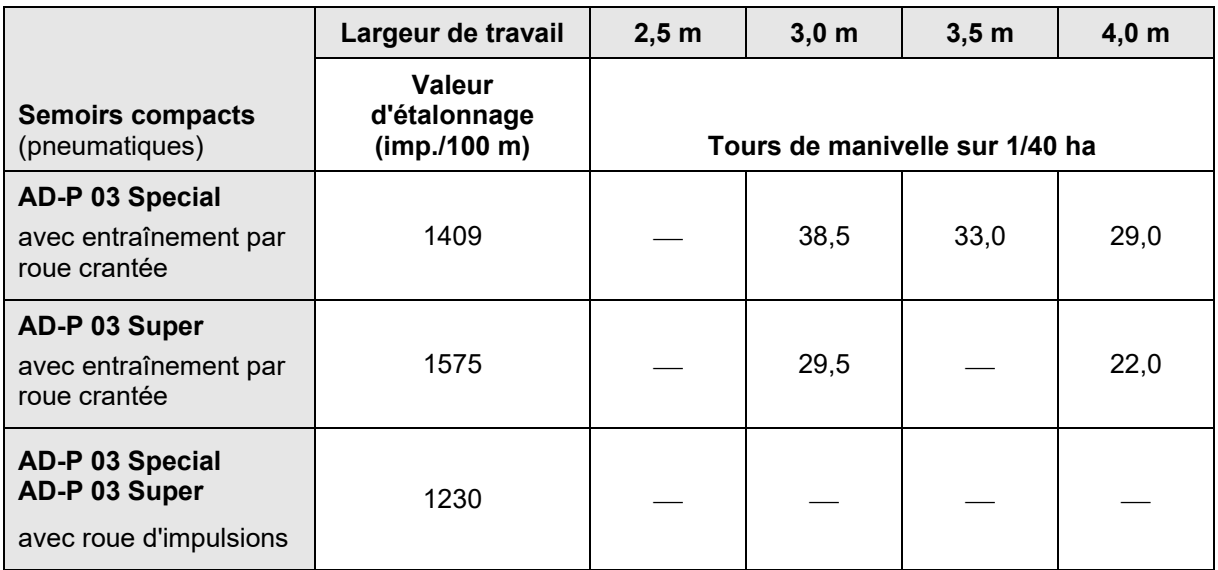

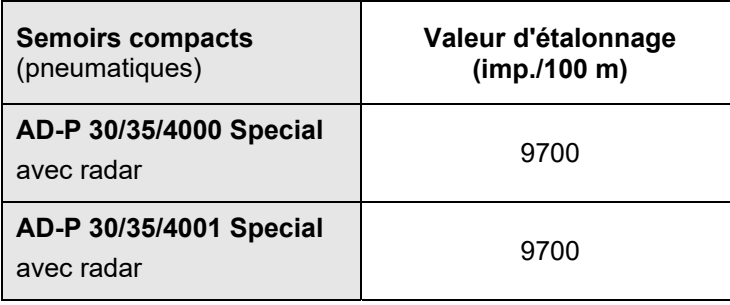

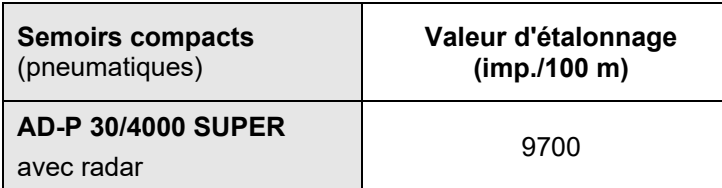

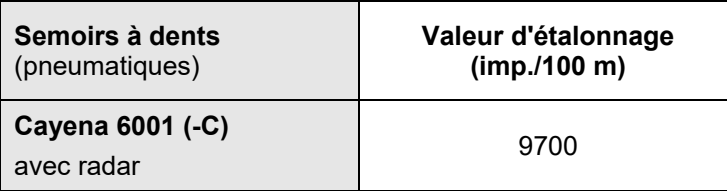

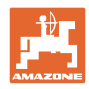

**Tableaux** 

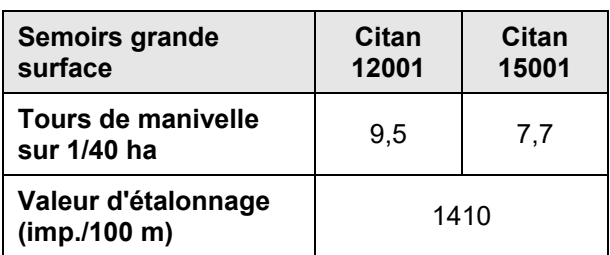

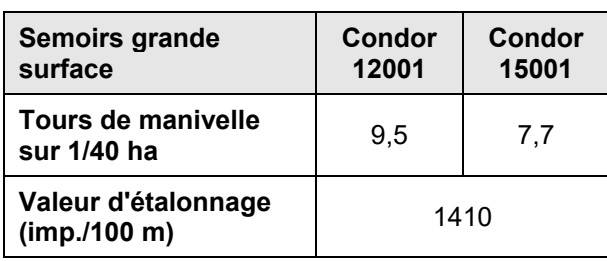

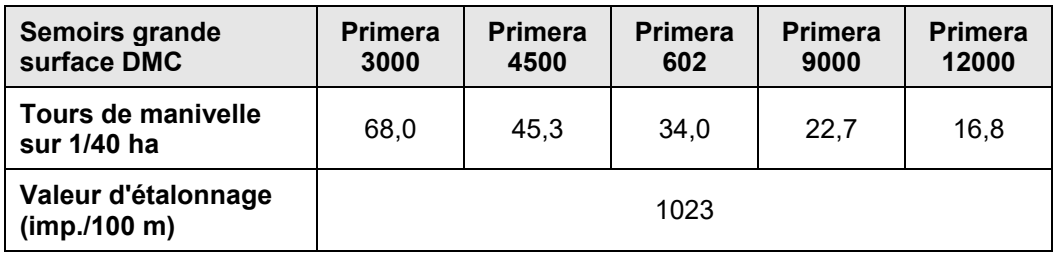

## **Machines précédentes**

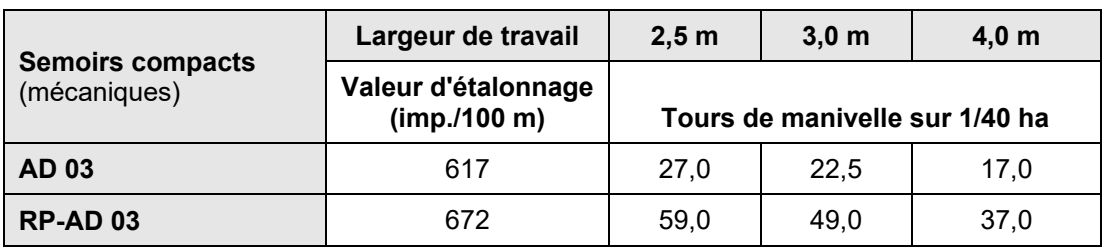

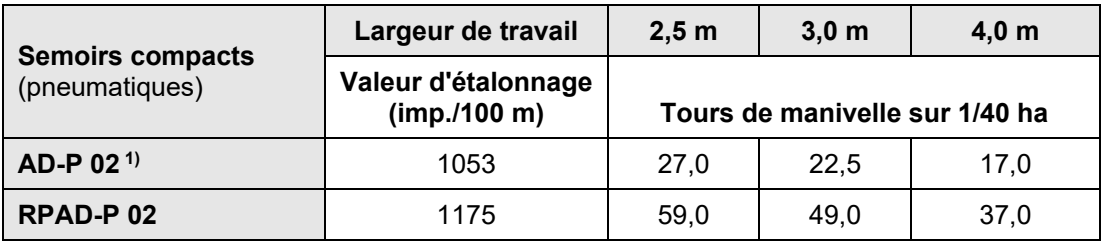

1) avec roue d'entraînement Ø 1,18

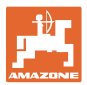

## **9.4 Tableau valeurs d'étalonnage / nombre de tours de manivelle pour le contrôle de débit**

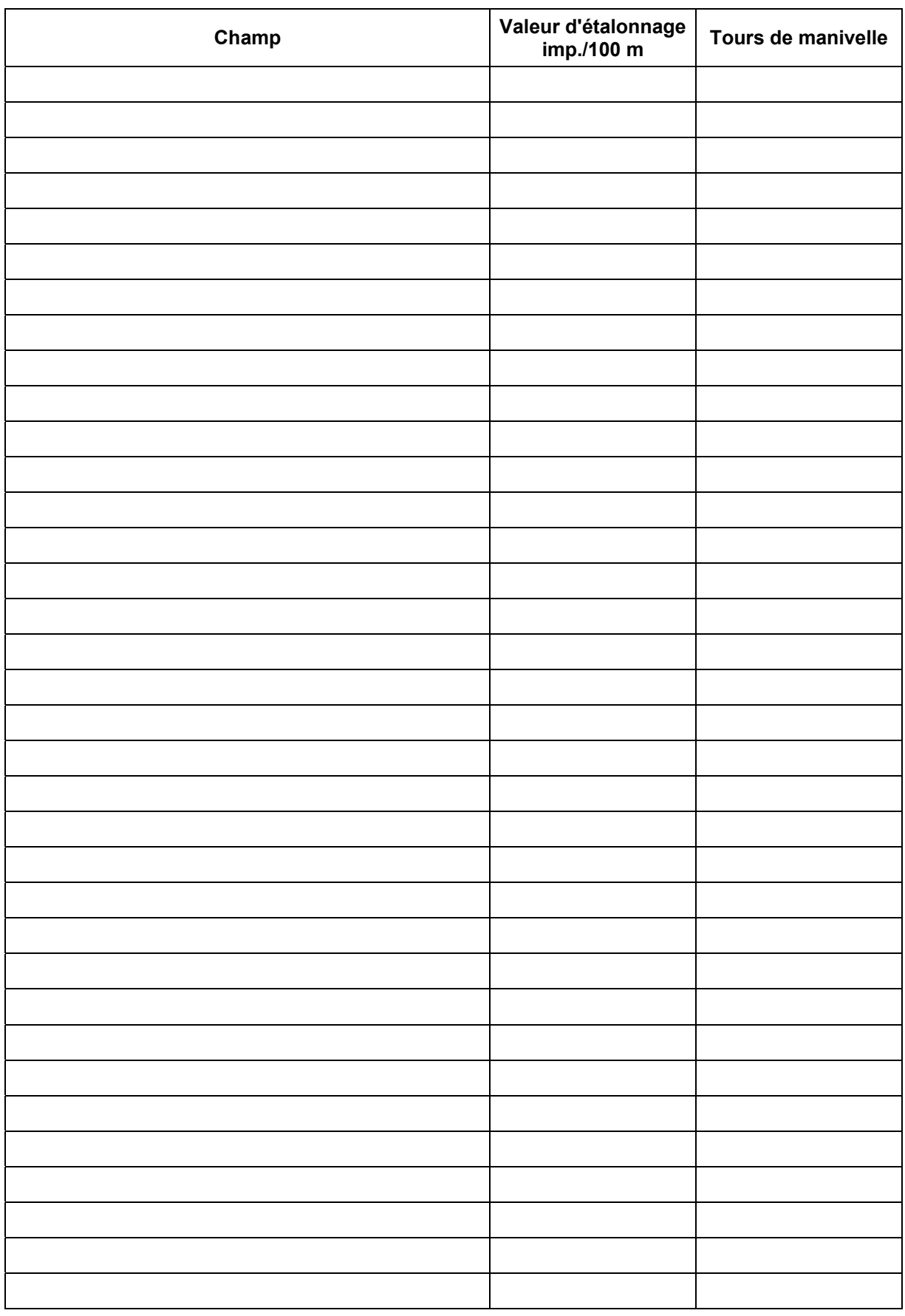

**Fig. 61** 

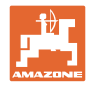

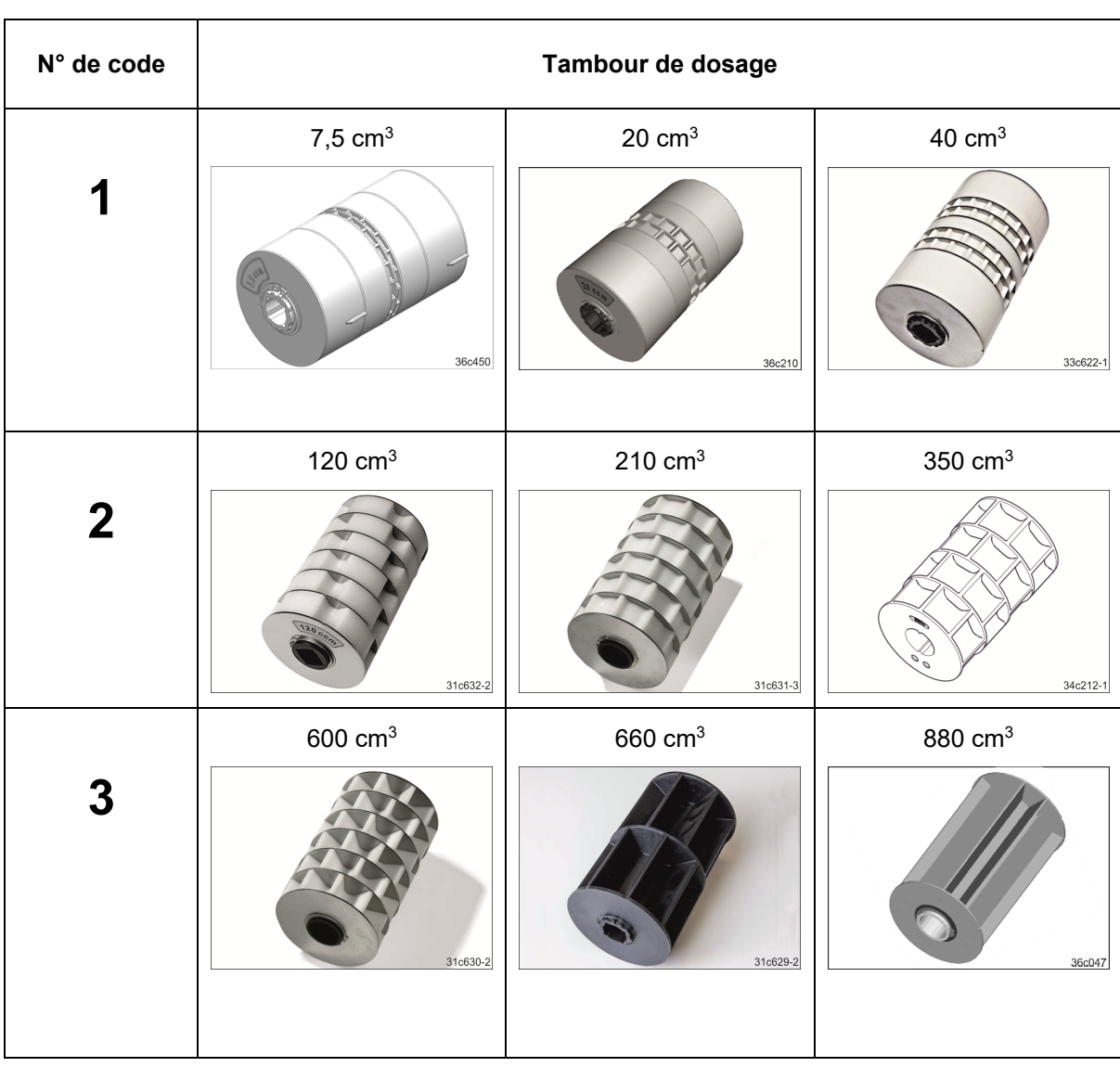

## **9.5 Tableau tambour de dosage / numéro de code**

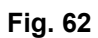

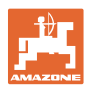

| N° de code | Tambour de dosage   | Remarque                                                       |
|------------|---------------------|----------------------------------------------------------------|
|            | 700 cm <sup>3</sup> |                                                                |
| 3          | 31c650-1            | 30c110-3                                                       |
|            |                     | Tambour de dosage (700 cm <sup>3</sup> )                       |
|            |                     | convient pour le caisson de doseur métallique<br>(voir figure) |
|            |                     | ne convient pas pour le caisson de doseur en<br>٠<br>plastique |

**Fig. 63** 

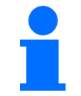

Saisie des numéros de code, voir chap. Contrôle de débit sur des machines avec dosage intégral, page 39.

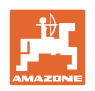

## **9.6 Tableau pour la réduction de quantité de semences lors de la création de jalonnages**

La réduction du débit de semis lors de la création d'un jalonnage est réglable (voir chap. "Tableau des données machine", Mode 7, en page 56).

## **9.6.1 Calcul de la réduction du débit de semis**

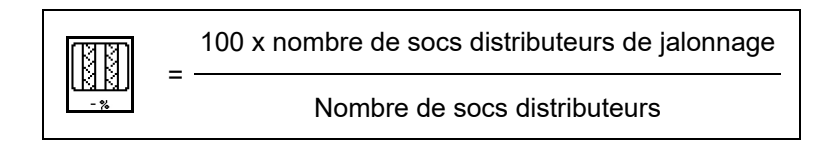

## **9.6.2 Tableau de réduction du débit de semis**

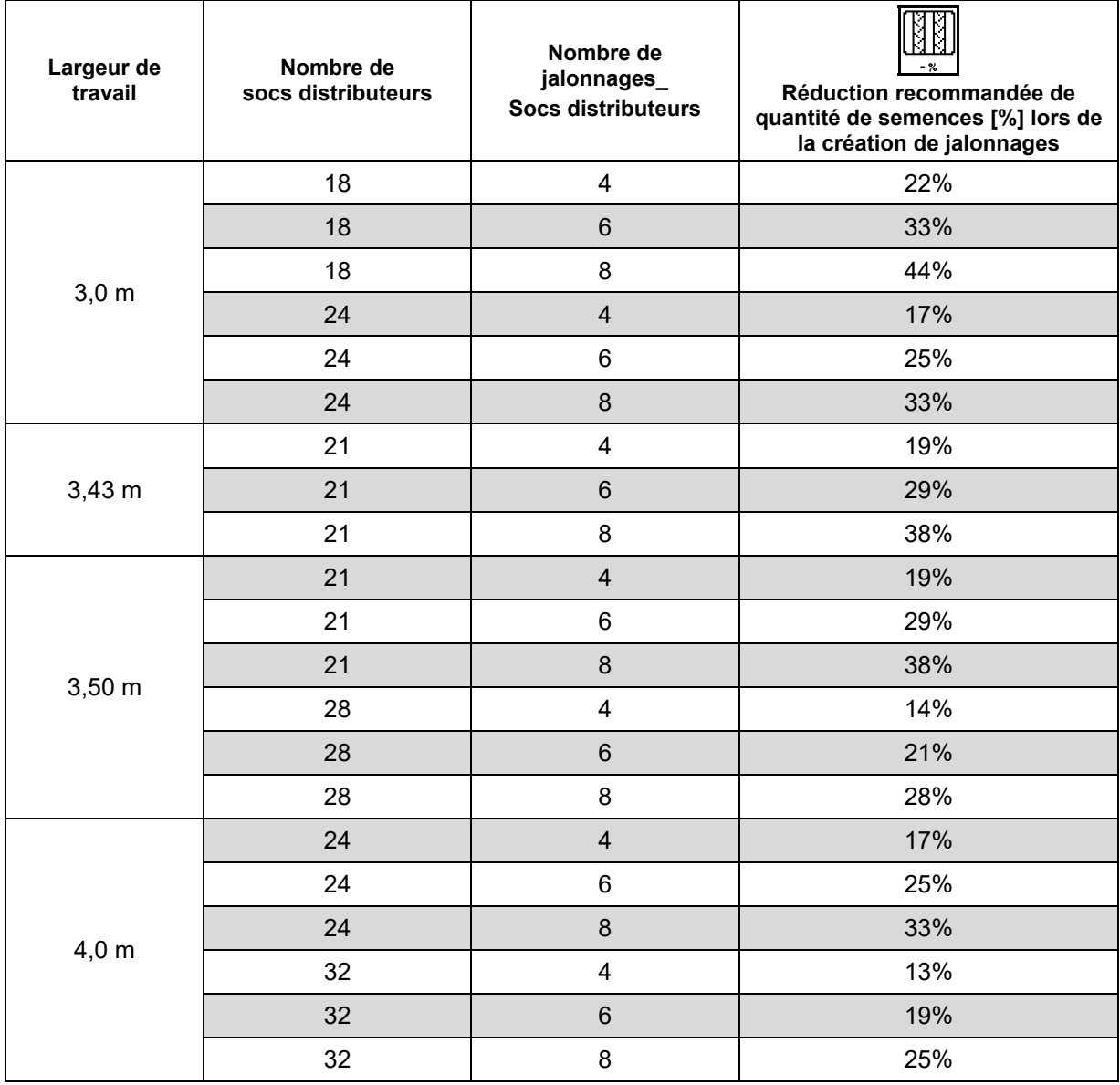

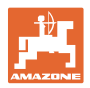

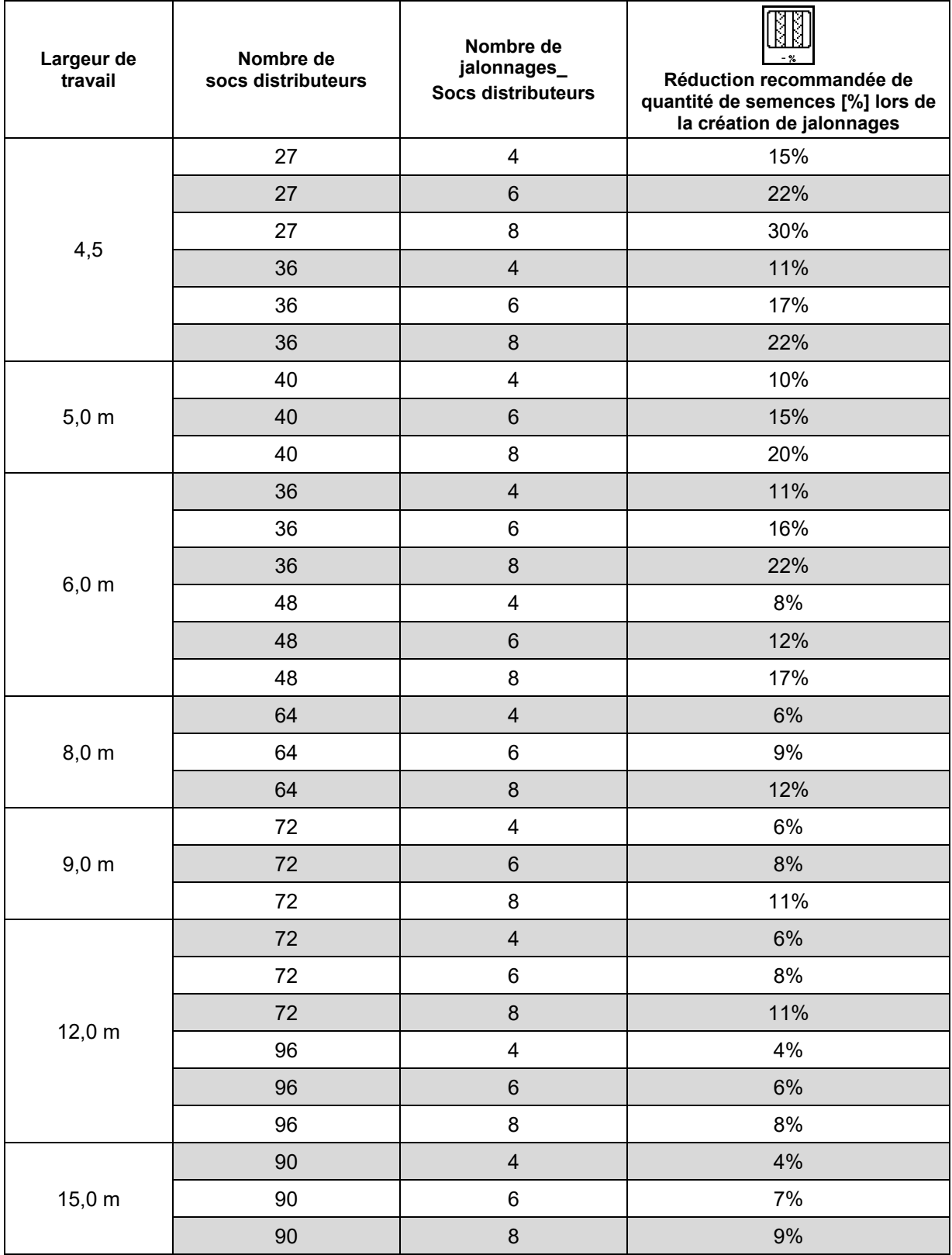

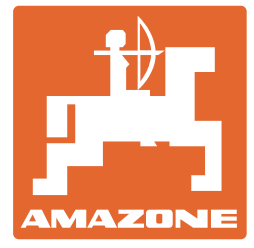

# **AMAZONEN-WERKE** H. DREYER SE & Co. KG

 Postfach 51 D-49202 Hasbergen-Gaste Allemagne

Tél.:  $+49(0)5405501-0$ E-mail : amazone@amazone.de http:// www.amazone.de